#### ПРОГРАММНЫЙ КОМПЛЕКС ASTRAREGUL

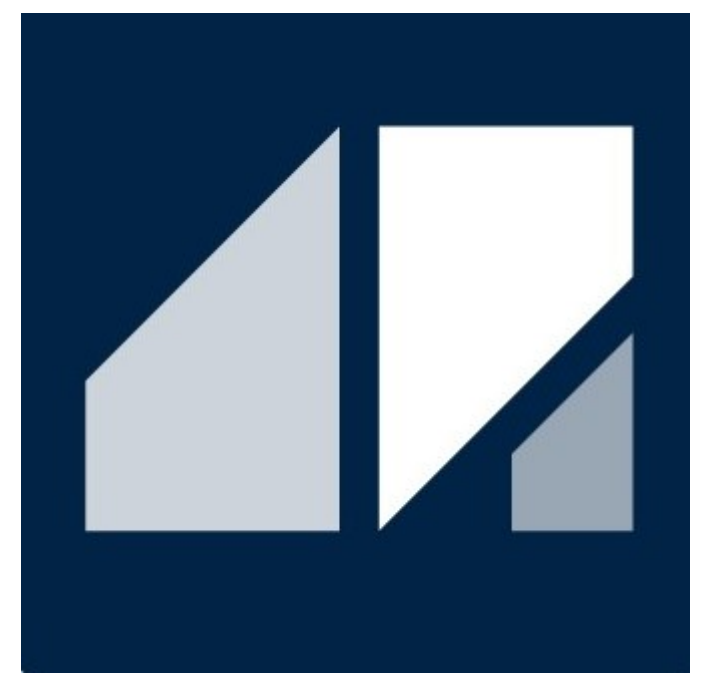

РГДП.58.29.14.000-001-08 РП

# Системы отчетности

РУКОВОДСТВО ПОЛЬЗОВАТЕЛЯ

Редакция 4

# <span id="page-1-0"></span>**СПИСОК ИЗМЕНЕНИЙ**

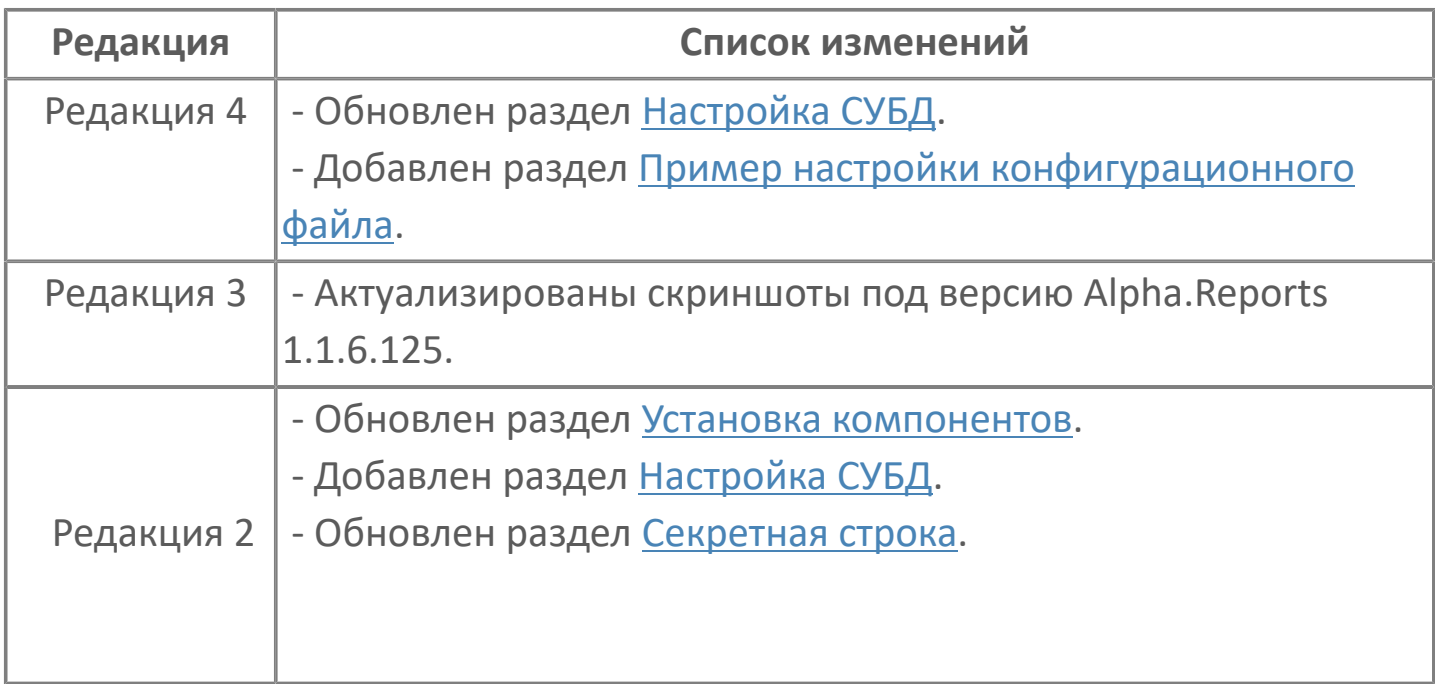

### **ОГЛАВЛЕНИЕ**

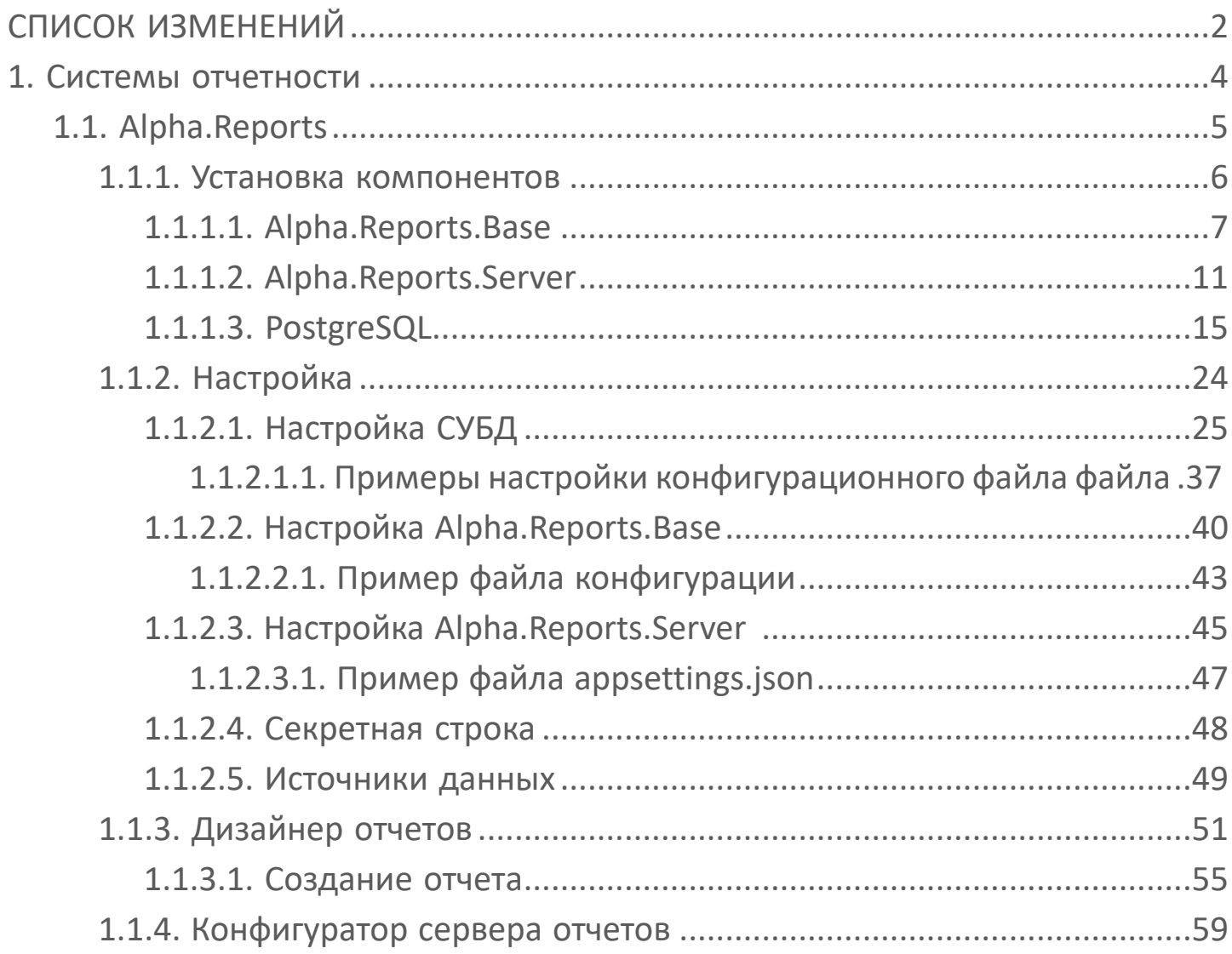

#### <span id="page-3-0"></span>**1. Системы отчетности**

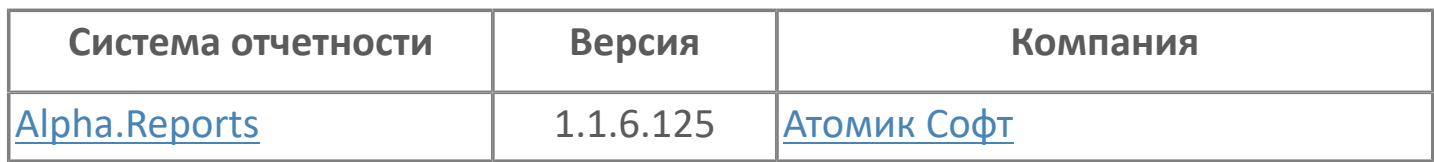

# <span id="page-4-0"></span>**1.1. Alpha.Reports**

Для формирования отчетов можно использовать сторонний программный компонент Alpha.Reports от компании "Атомик Софт".

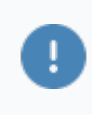

Программный компонент Alpha.Reports лицензируется согласно действующей политике лицензирования компании "Атомик Софт".

#### <span id="page-5-0"></span>**1.1.1. Установка компонентов**

[Alpha.Reports.Base](#page-6-0) [Alpha.Reports.Server](#page-10-0) **[PostgreSQL](#page-14-0)** 

# <span id="page-6-0"></span>1.1.1.1. Alpha. Reports. Base

Чтобы установить программный компонент Alpha.Reports.Base, выполните следующие действия:

Запустите дистрибутив установки "Alpha.Reports.Base.Win.x64.msi".  $1.$ Откроется мастер установки. Нажмите кнопку "Далее".

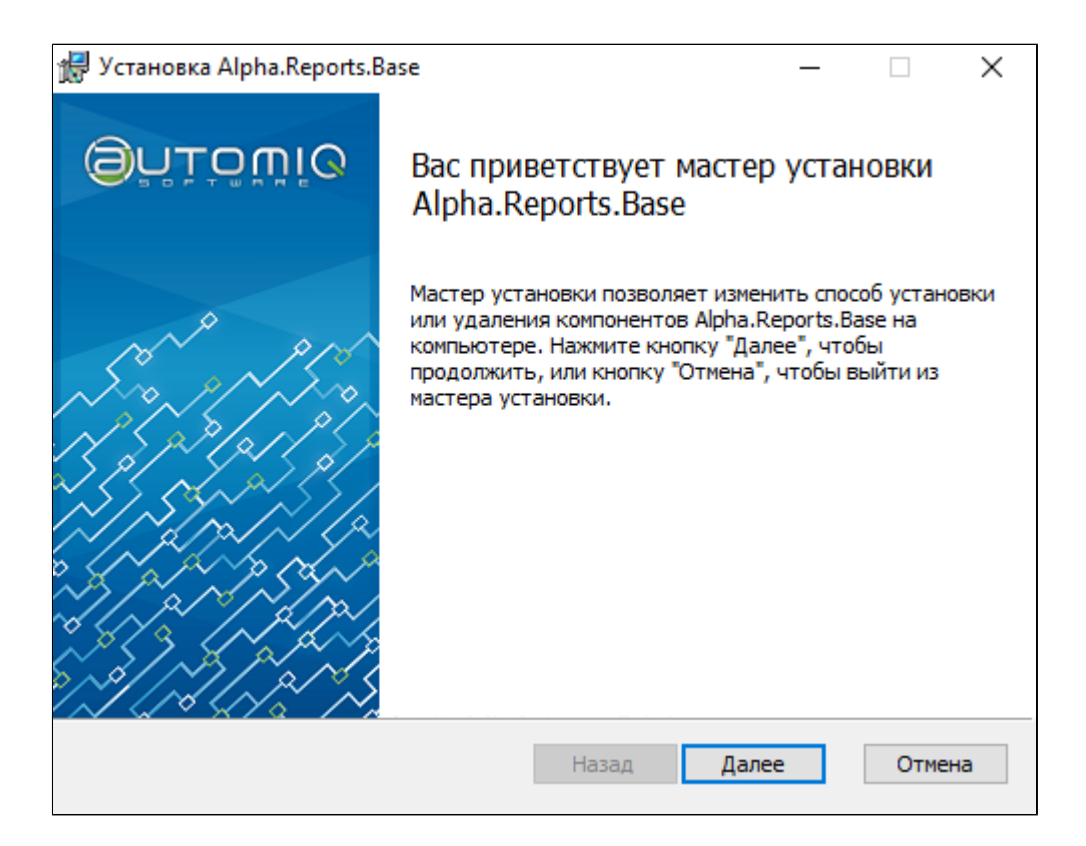

2. Внимательно ознакомьтесь с лицензионным соглашением и установите флаг

"Я принимаю условия лицензионного соглашения".

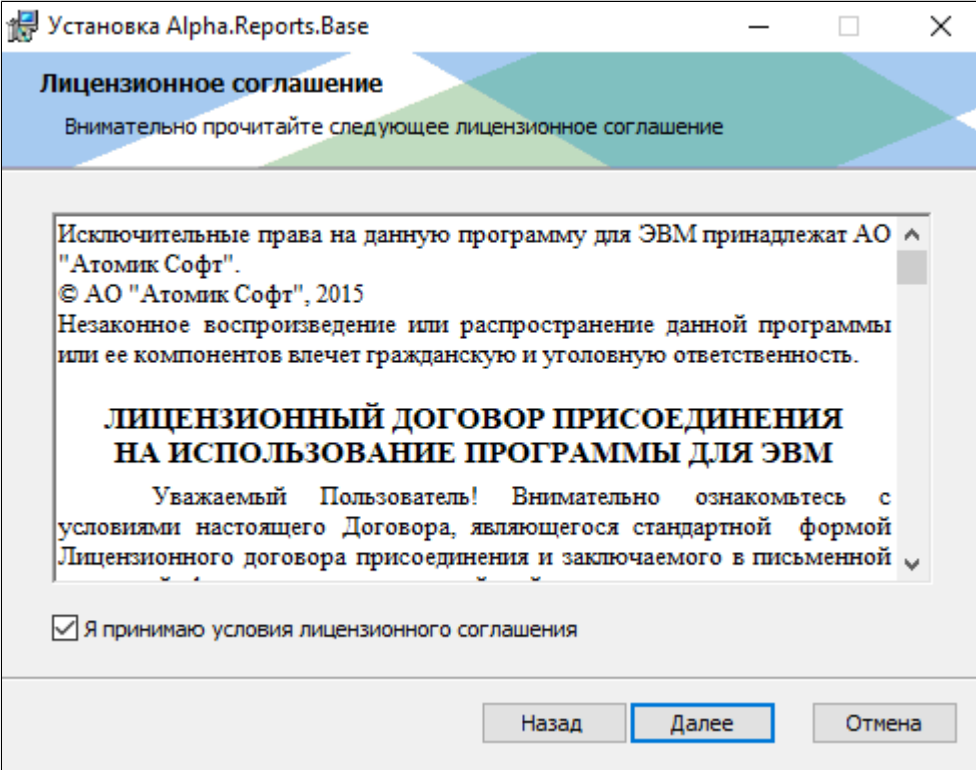

3. Выберите программные компоненты, которые необходимо установить и нажмите кнопку "Далее".

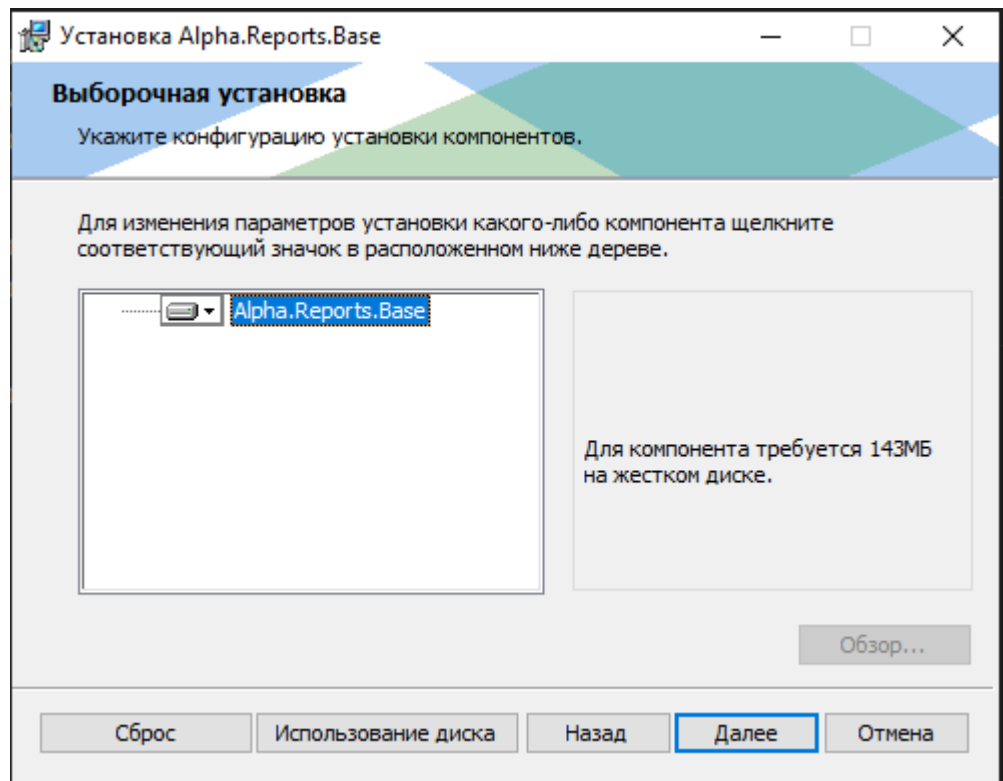

4. Мастер установки уведомит о наличии требуемых дополнительных компонентов. Для продолжения установки Alpha.Reports.Base установите все необходимые дополнительные компоненты и нажмите кнопку "Далее".

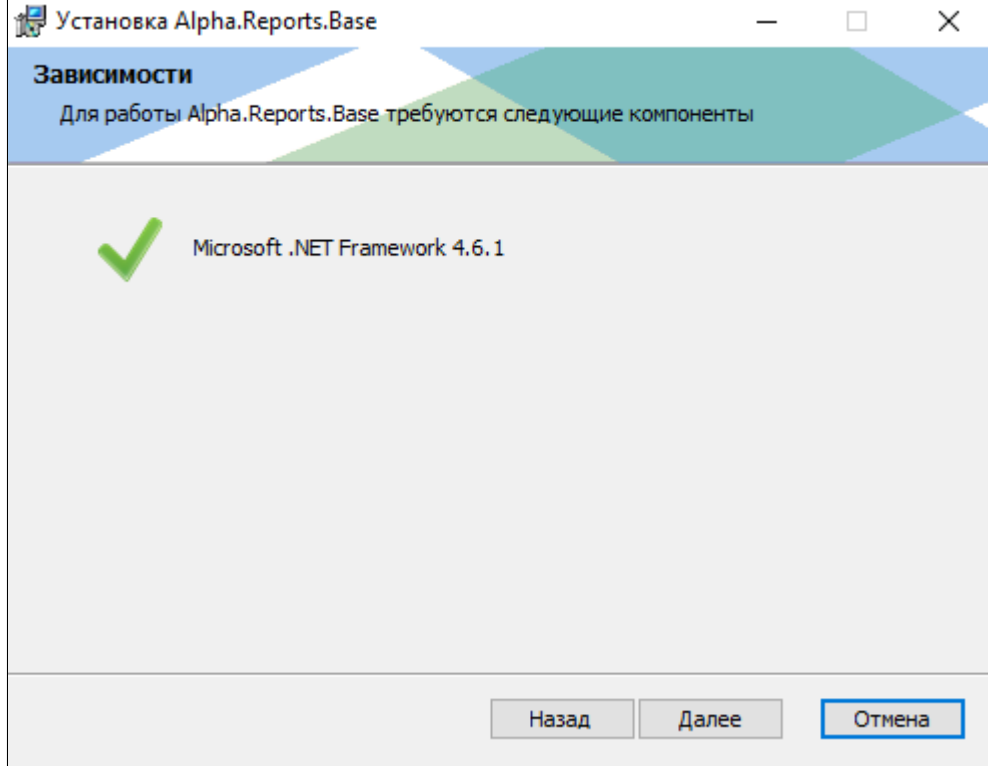

5. Подтвердите установку, нажав кнопку "Установить".

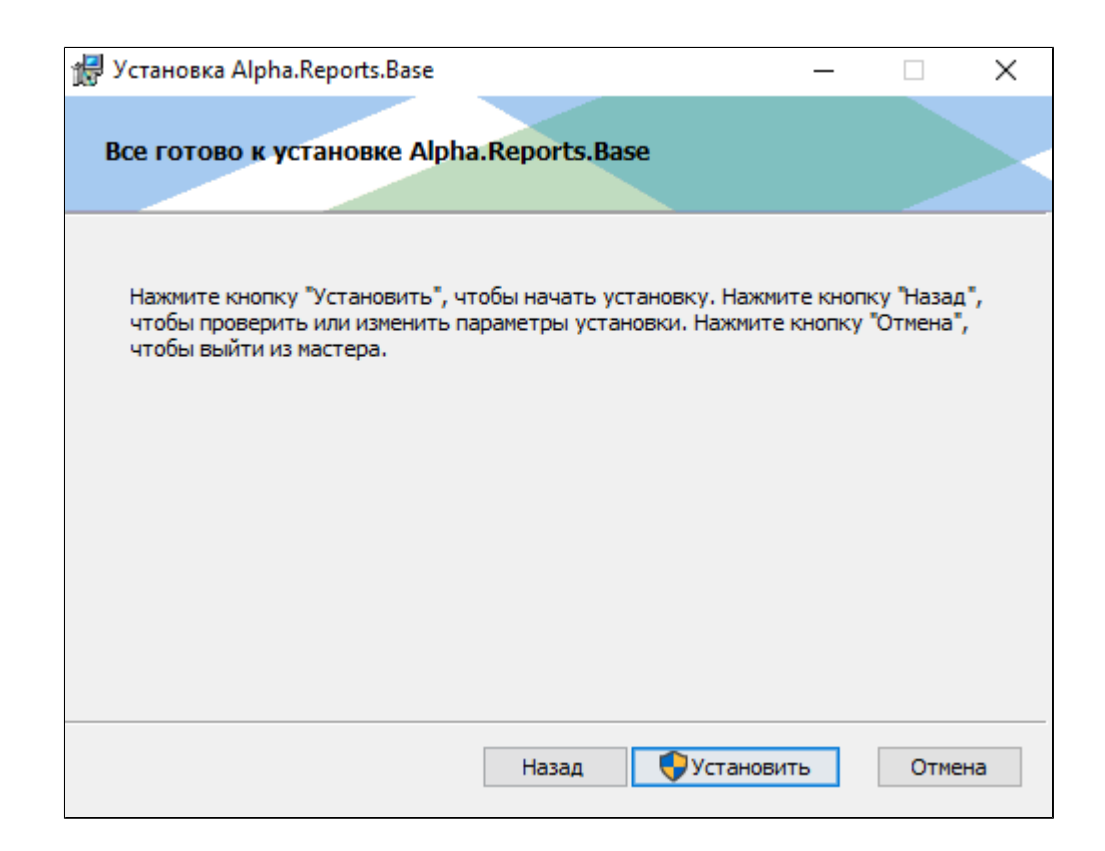

6. Дождитесь окончания установки компонента и нажмите кнопку "Готово", чтобы выйти из мастера установки.

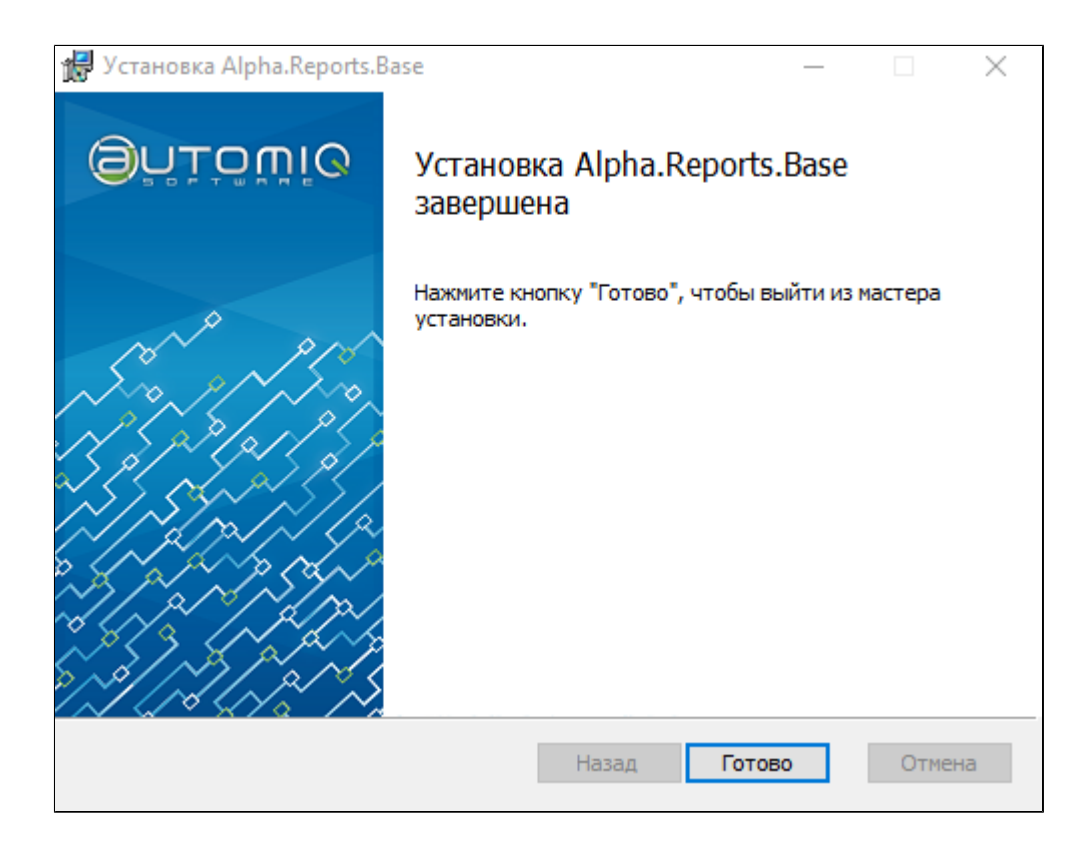

Каталог установки:

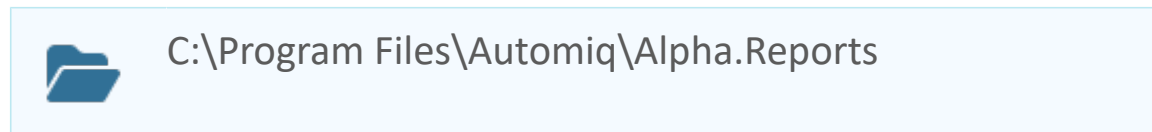

# <span id="page-10-0"></span>1.1.1.2. Alpha.Reports.Server

Чтобы установить программный компонент Alpha.Reports.Server, выполните следующие действия:

Запустите дистрибутив установки "Alpha.Reports.Server.Win.x64.msi".  $1.$ Откроется мастер установки. Нажмите кнопку "Далее".

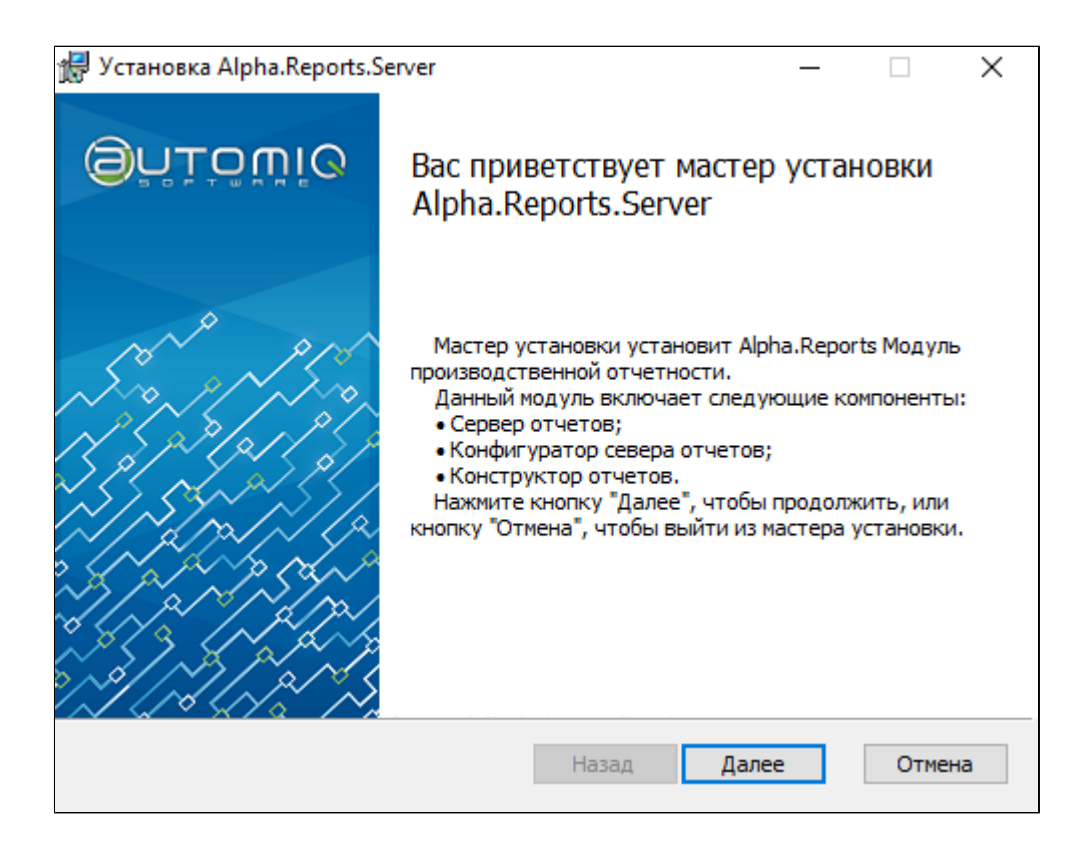

2. Внимательно ознакомьтесь с лицензионным соглашением и установите флаг

"Я принимаю условия лицензионного соглашения".

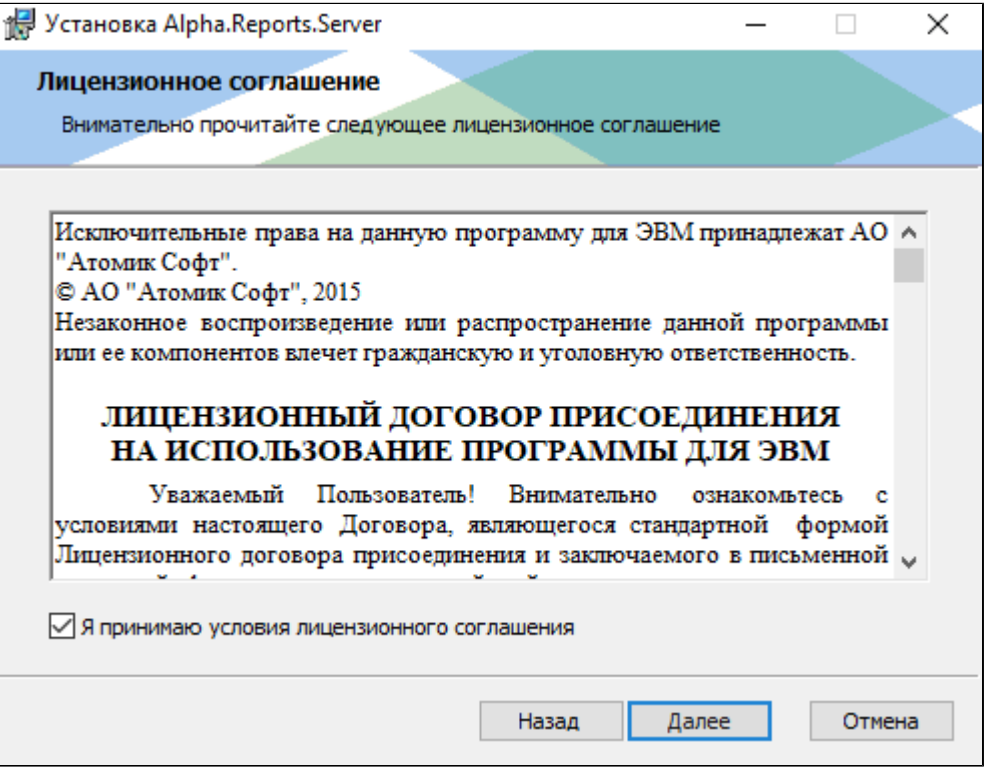

3. Выберите программные компоненты, которые необходимо установить и нажмите кнопку "Далее".

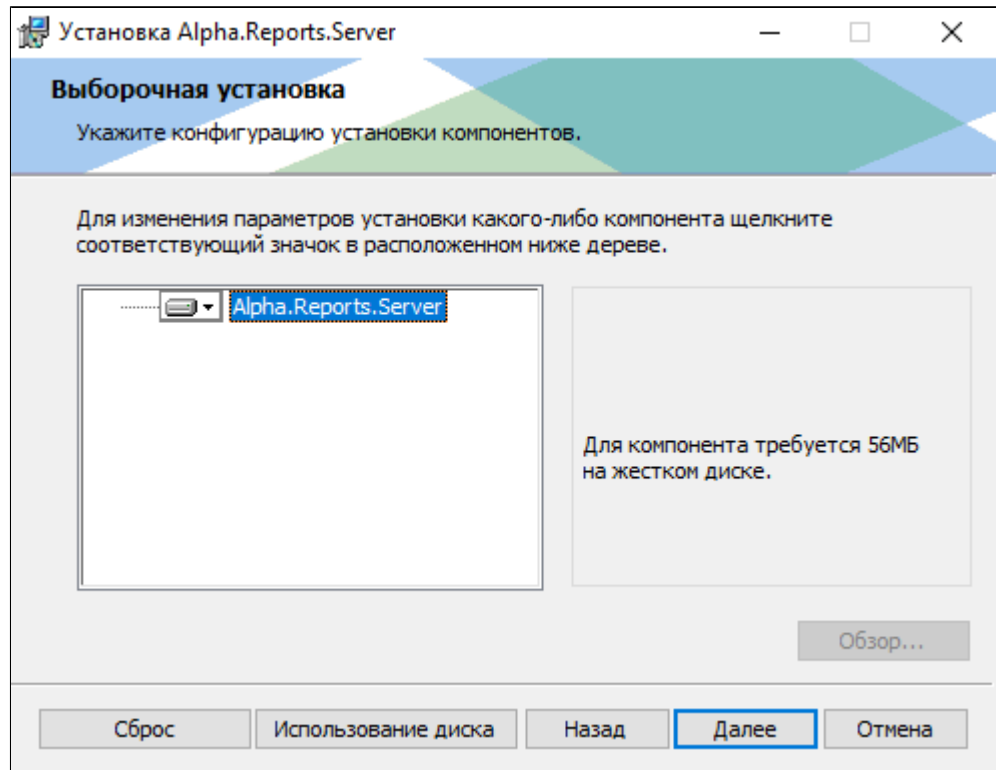

4. Мастер установки уведомит о наличии требуемых дополнительных компонентов. Для продолжения установки Alpha.Reports.Base установите все необходимые дополнительные компоненты и нажмите кнопку "Далее".

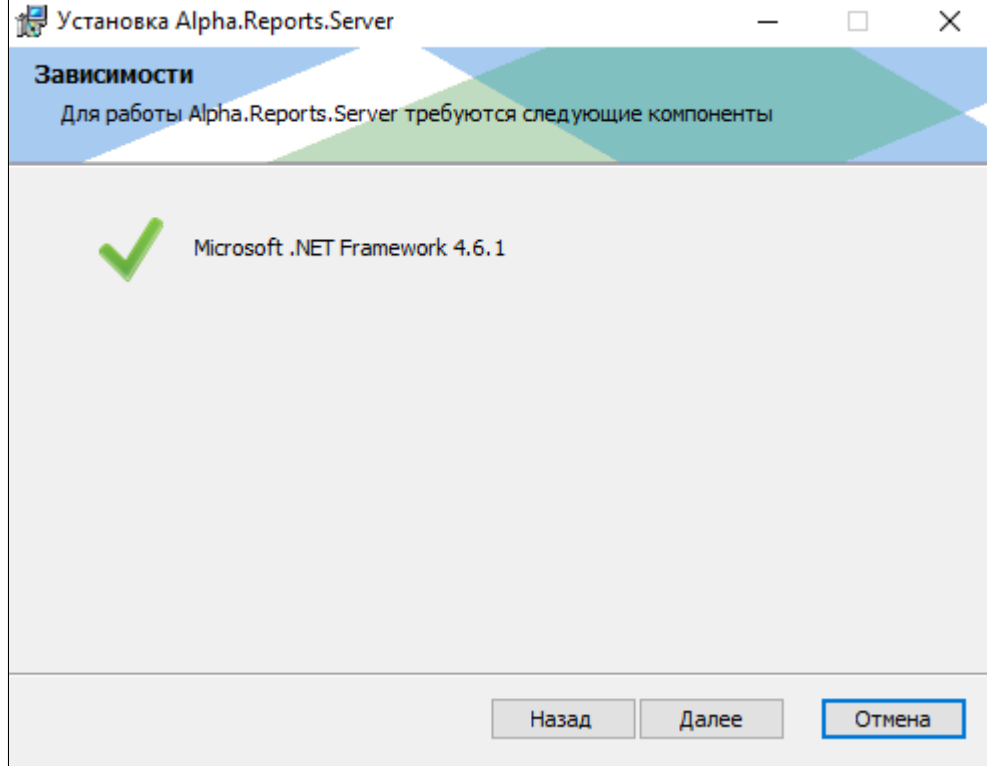

5. Подтвердите установку, нажав кнопку "Установить".

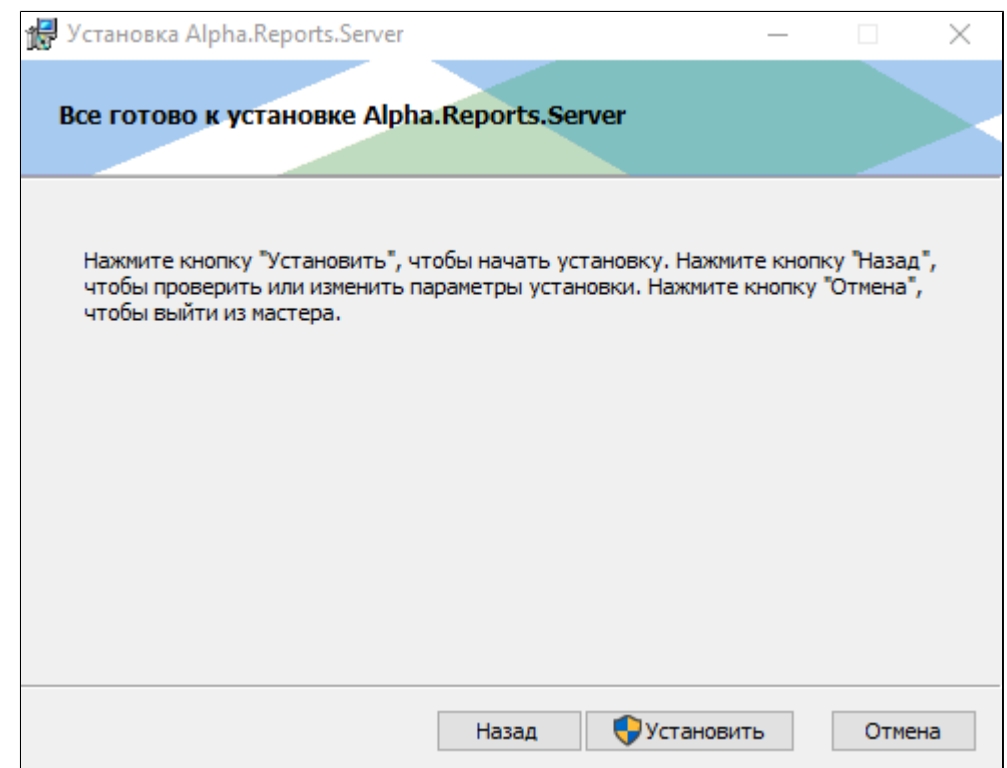

6. Дождитесь окончания установки компонента и нажмите кнопку "Готово", чтобы выйти из мастера установки.

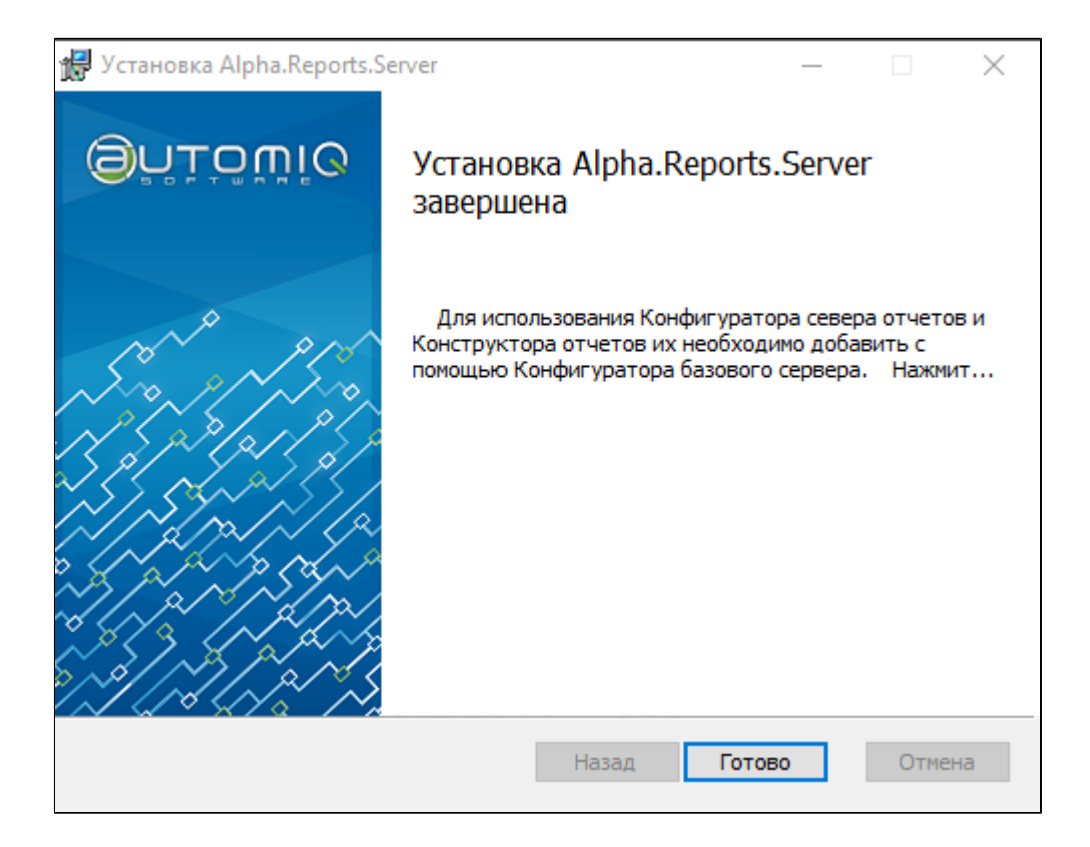

Каталог установки:

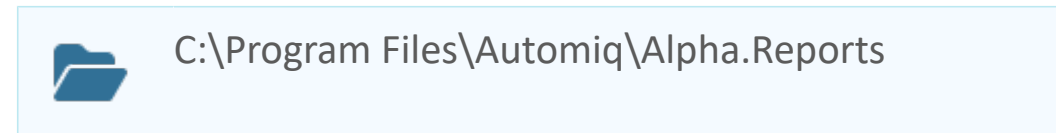

## <span id="page-14-0"></span>1.1.1.3. PostgreSQL

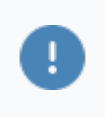

Установку PostgreSQL производить с остановленными службами Alpha.Reports.Base и Alpha.Reports.Server.

Чтобы установить PostgreSQL, выполните следующие действия:

1. Скачайте PostgreSQL версии 11 или выше с официального сайта производителя:

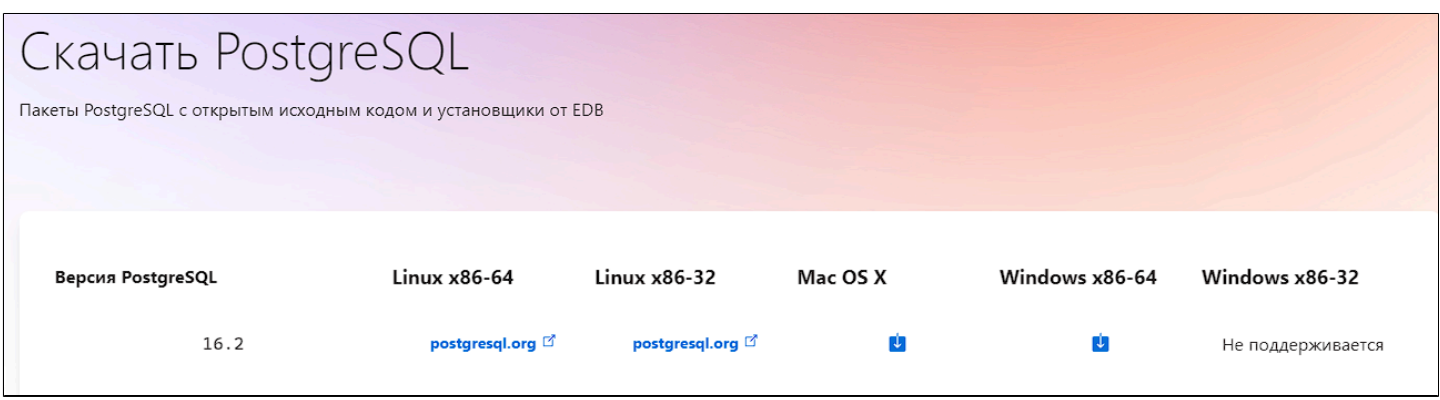

2. Запустите дистрибутив установки postgresql и нажмите кнопку "Next".

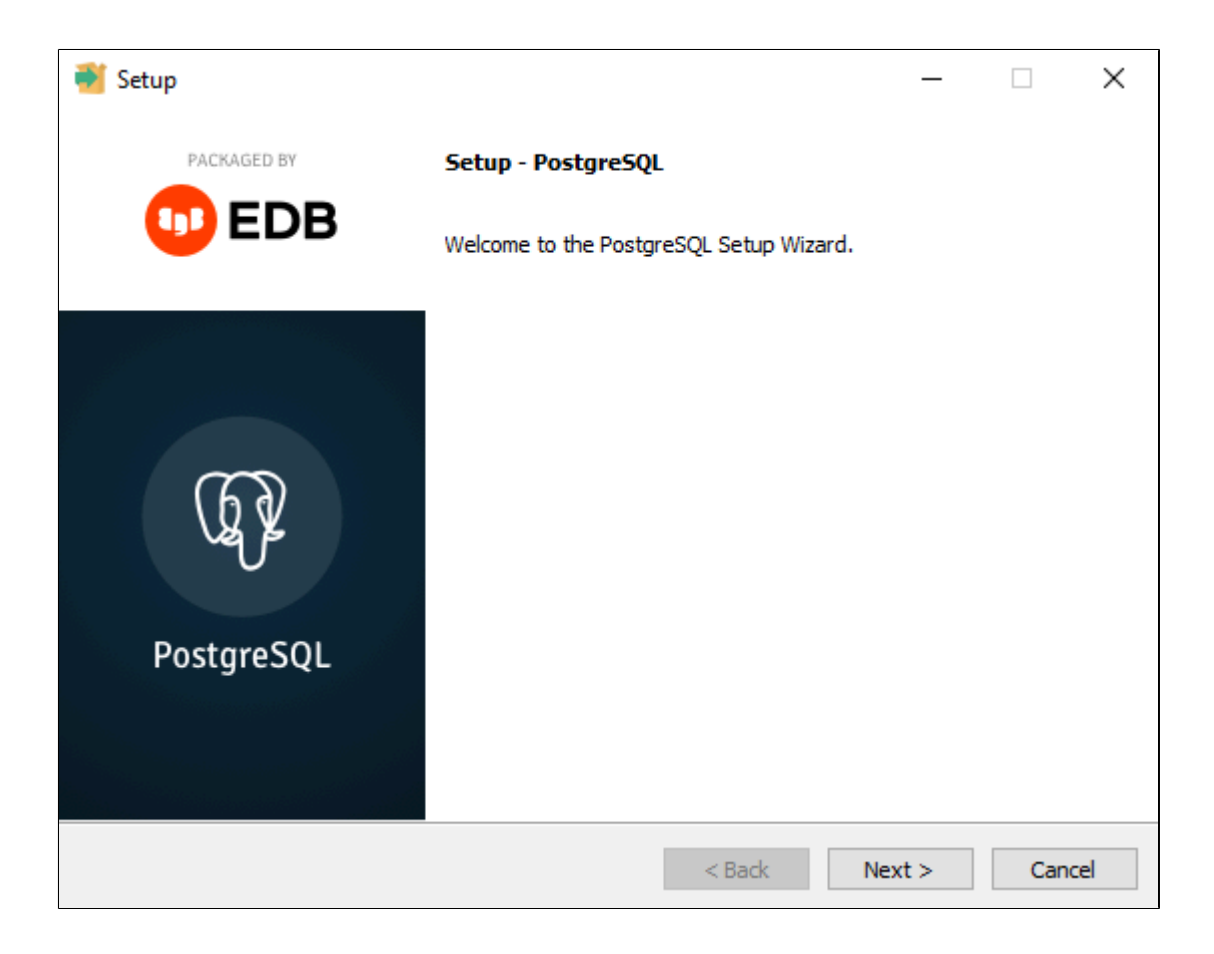

3. Выберите каталог установки и нажмите кнопку "Next".

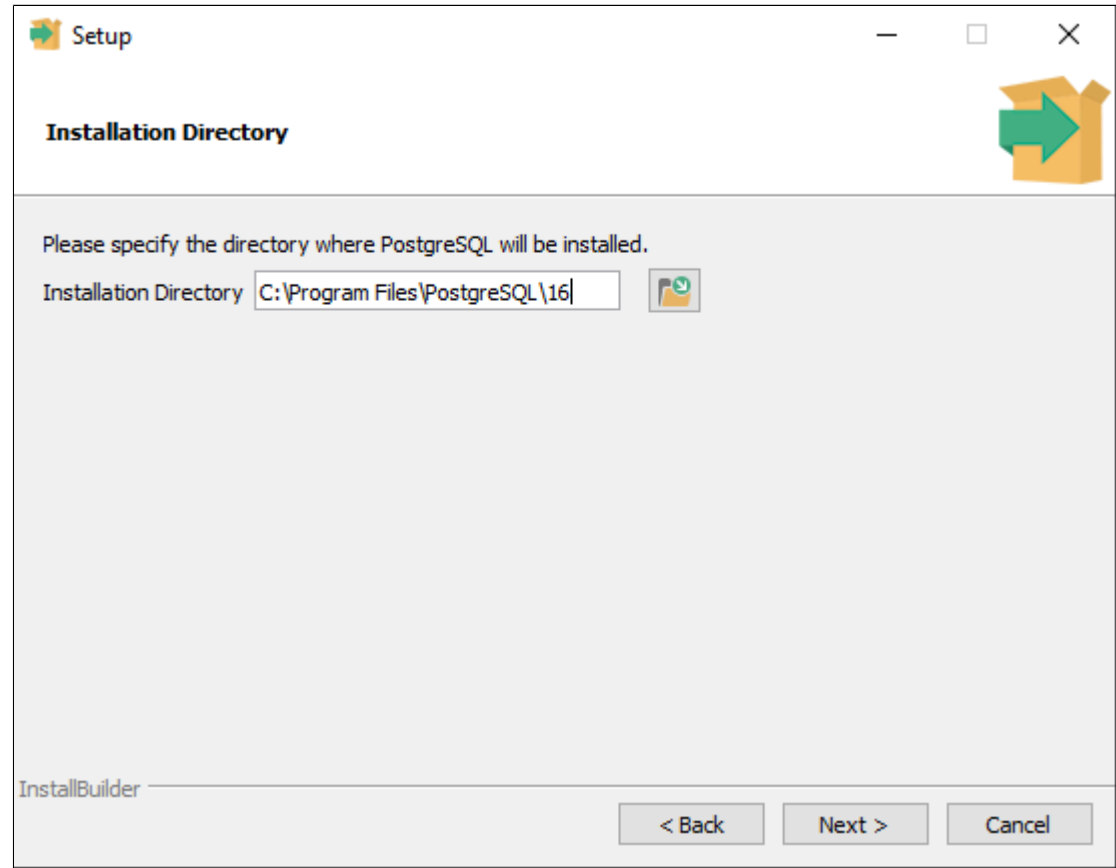

4. На вкладке выбора компонентов отметьте установку "PgAdmin" и нажмите кнопку "Next".

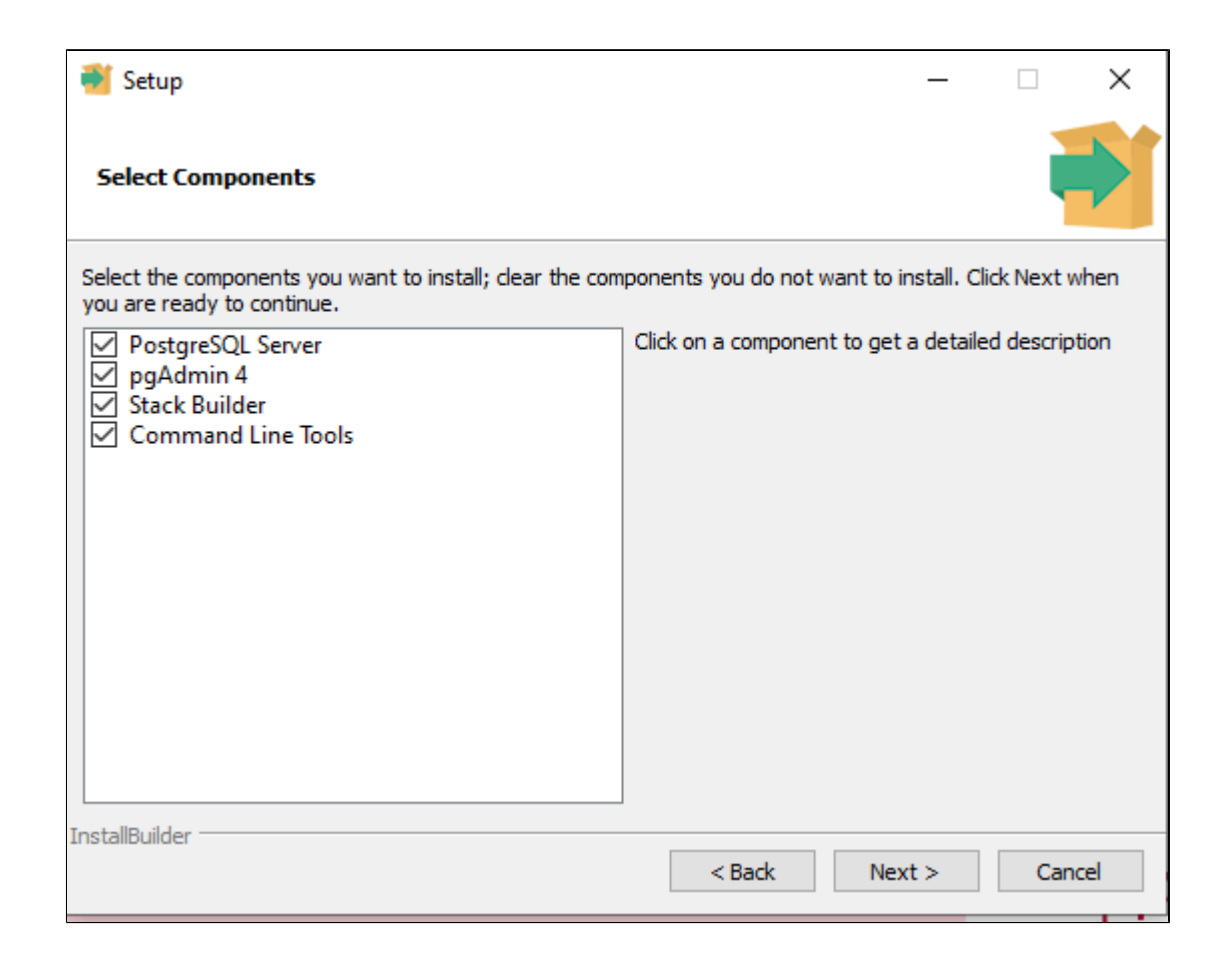

5. Выберите каталог для хранения данных и нажмите кнопку "Next".

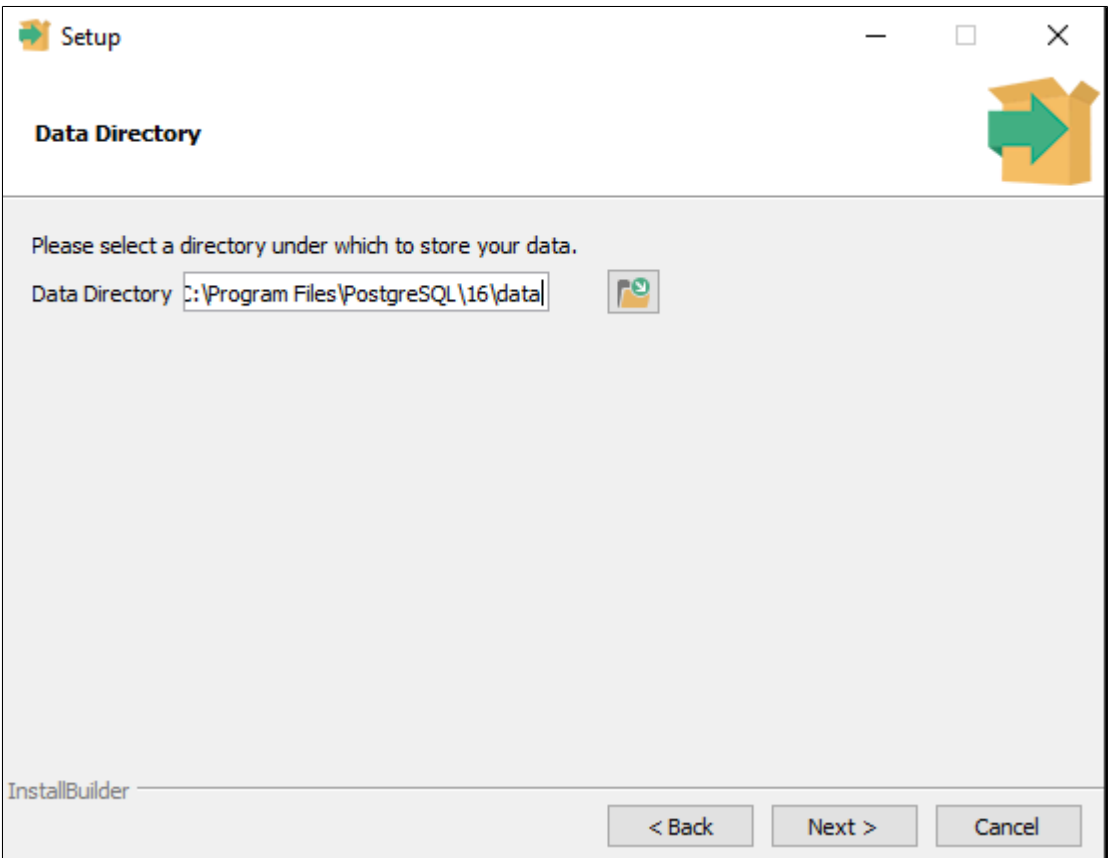

6. Введите пароль для суперпользователя "postgres" (например, пароль "123") и нажмите кнопку "Next".

<span id="page-17-0"></span>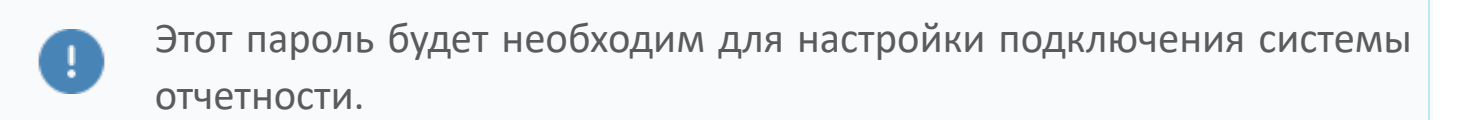

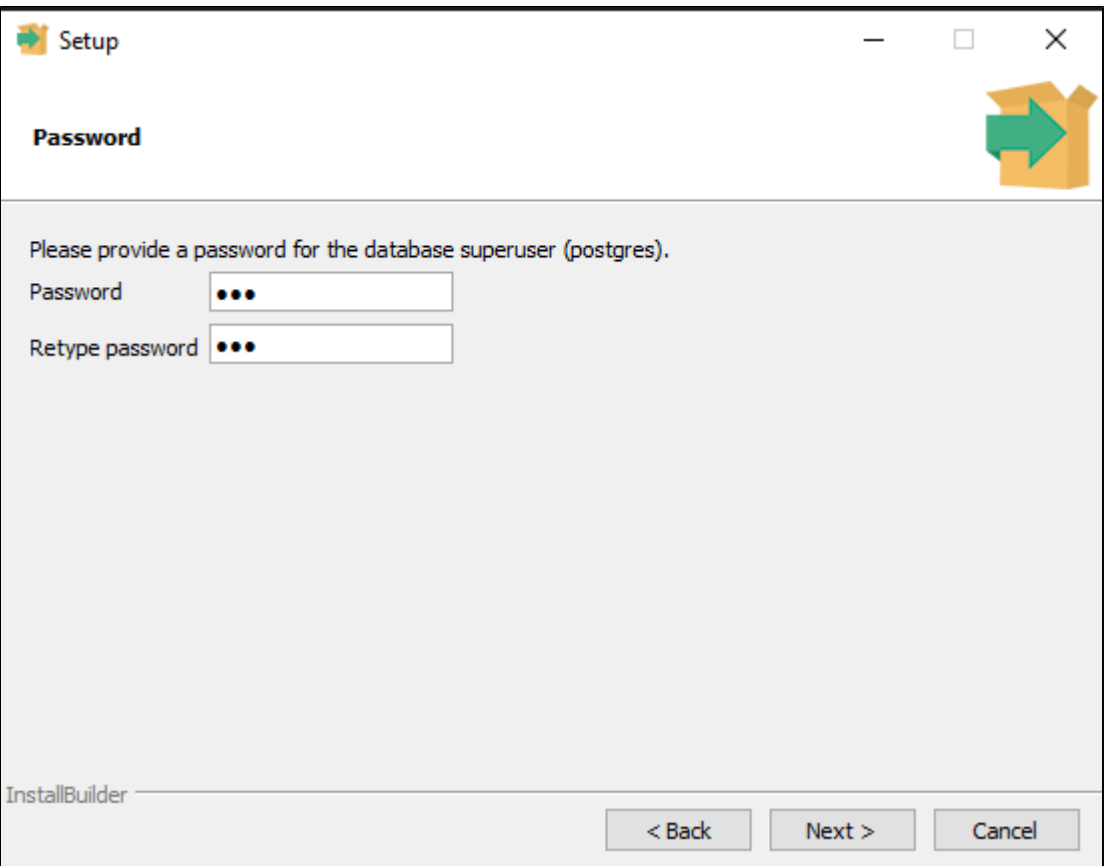

7. Укажите порт сервера "5432" и нажмите кнопку "Next".

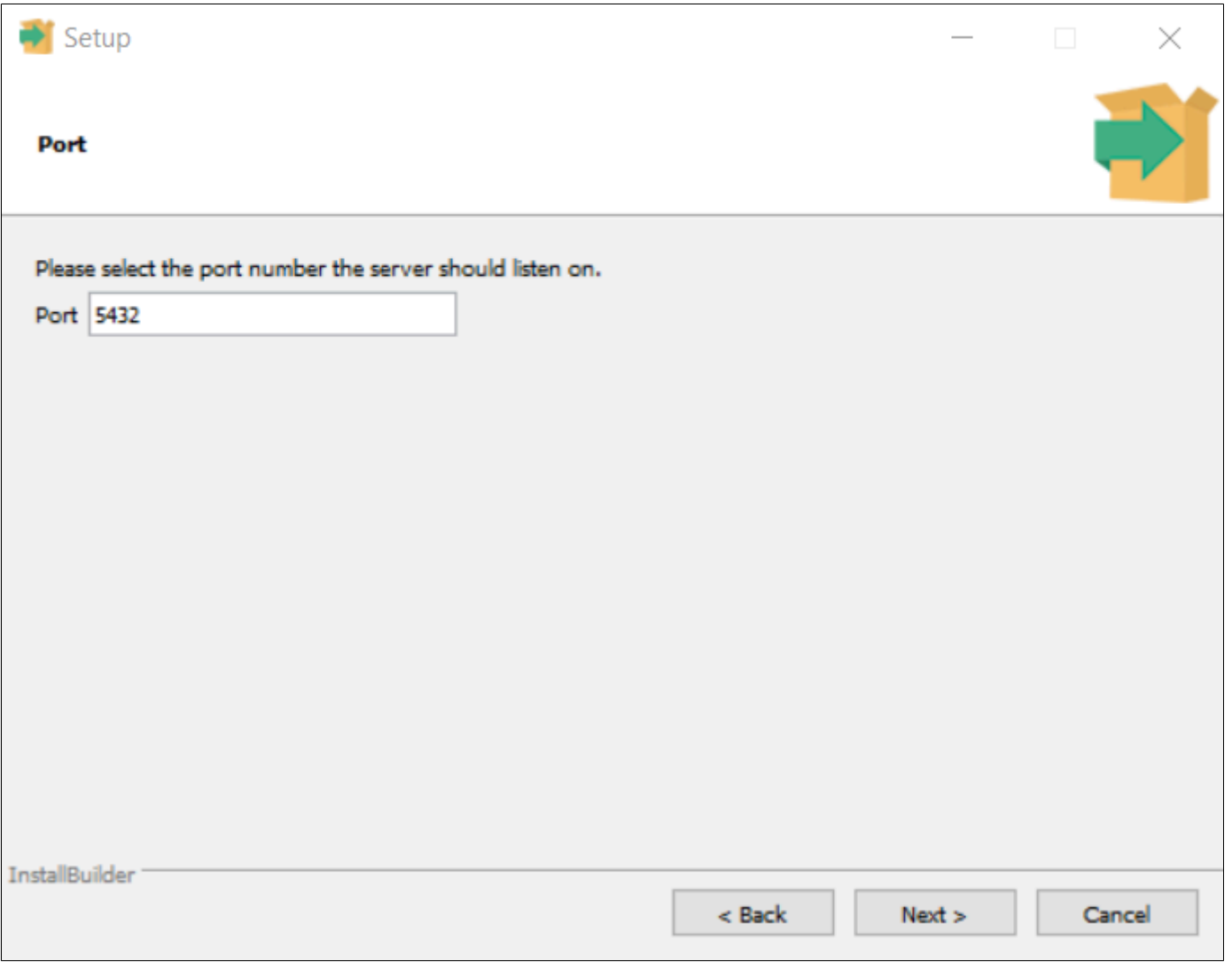

Если на ПК уже был установлен PostgreSQL другой версии, то программа автоматичсеки выставит другой порт для подключения (например 5433).

8. Выберите локацию и нажмите кнопку "Next".

8

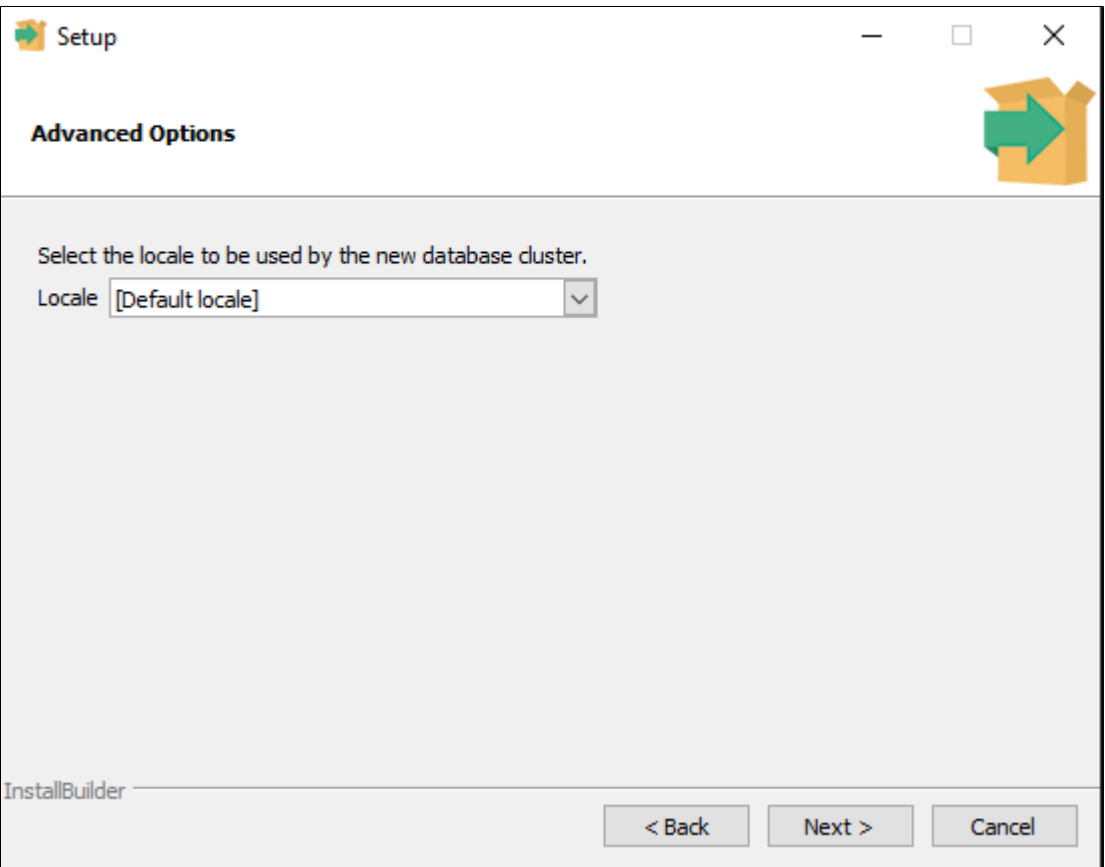

9. Проверьте параметры установки и нажмите кнопку "Next".

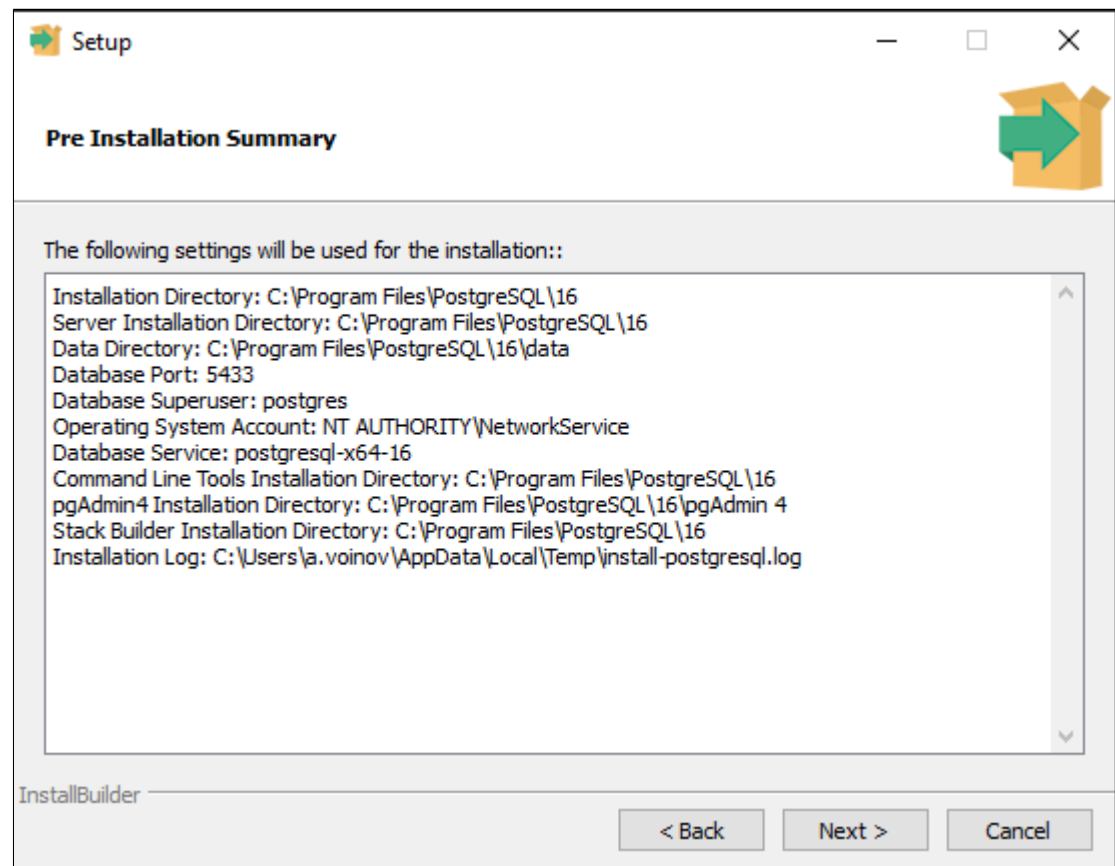

10. Подтвердите установку, нажав кнопку "Next".

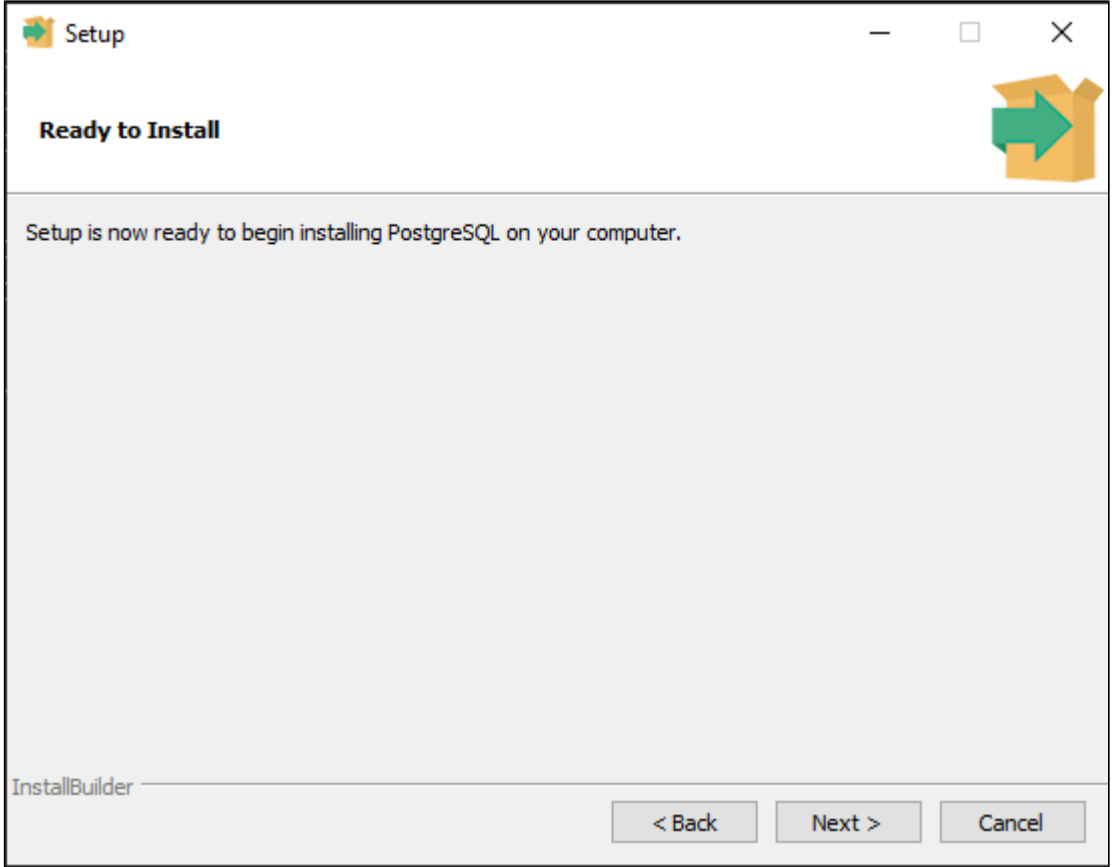

11. После завершения установки снимите флаг "Launch Stack Builder" и нажмите кнопку "Finish".

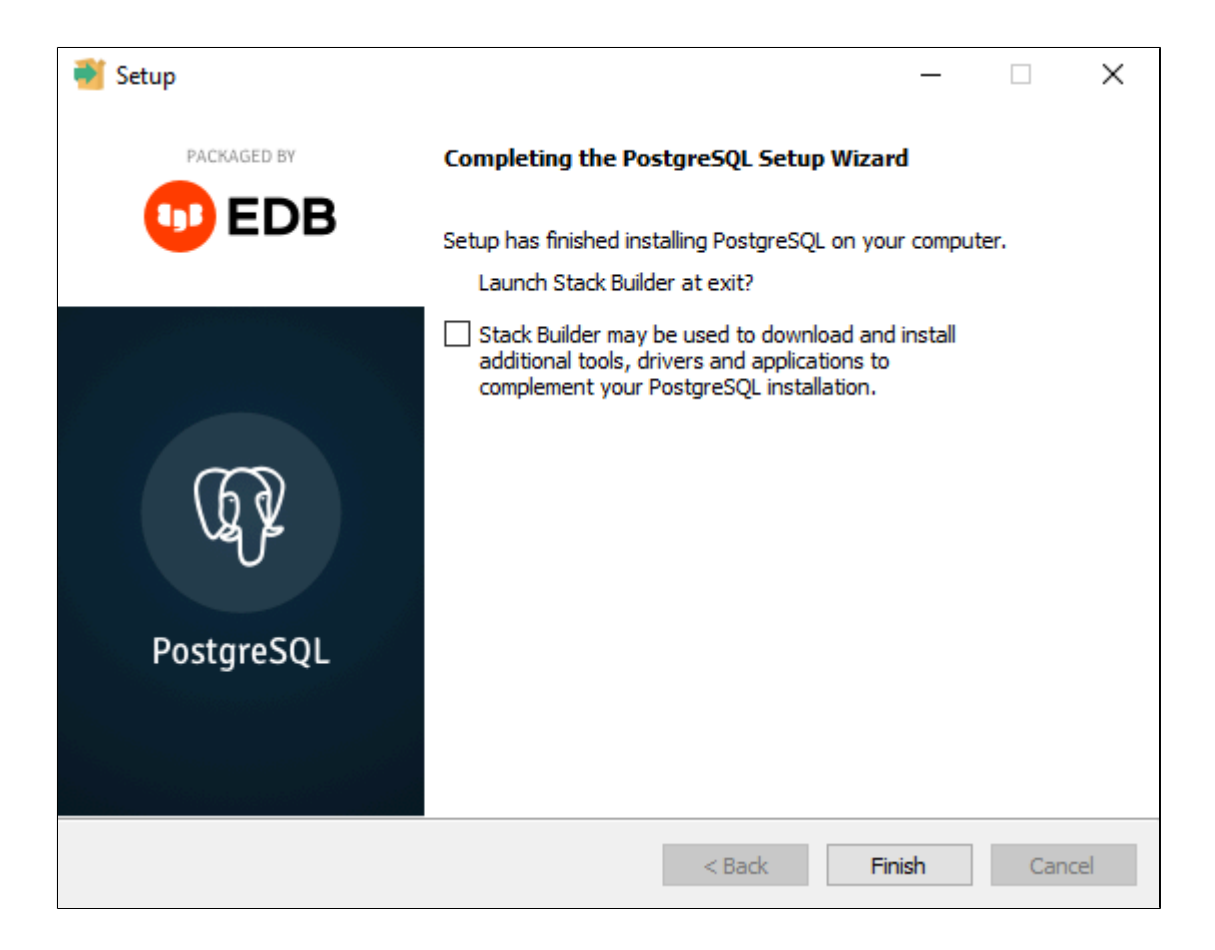

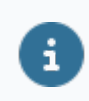

Подробная установка СУБД описана в инструкции «Alpha.Reports. Руководство администратора» пункт 3.

# <span id="page-23-0"></span>**1.1.2. Настройка**

[Настройка СУБД](#page-24-0) [Настройка Alpha.Reports.Base](#page-39-0) [Настройка Alpha.Reports.Server](#page-44-0) [Секретная строка](#page-47-0) [Источники данных](#page-48-0)

# <span id="page-24-0"></span>**1.1.2.1. Настройка СУБД**

Для настройки СУБД выполните следующие действия:

1. Запустите в "pgAdmin4".

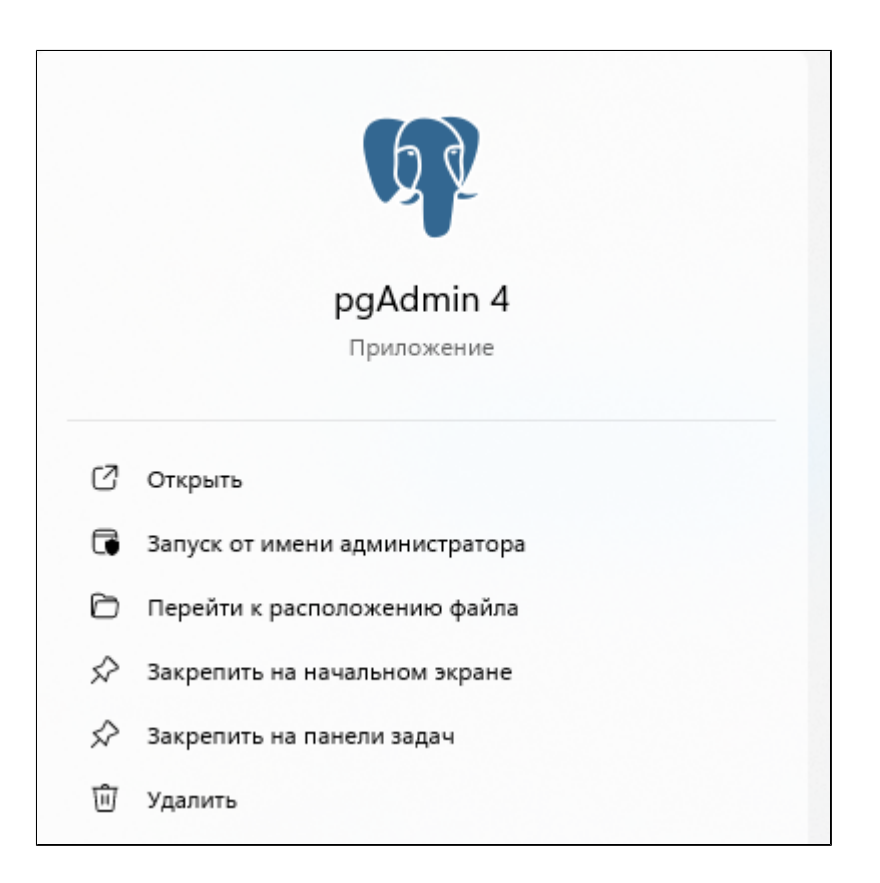

2. Раскройте узел "Servers" и введите пароль, заданный при [установки](#page-17-0) [PostgreSQL](#page-17-0) и нажмите кнопку "ОК".

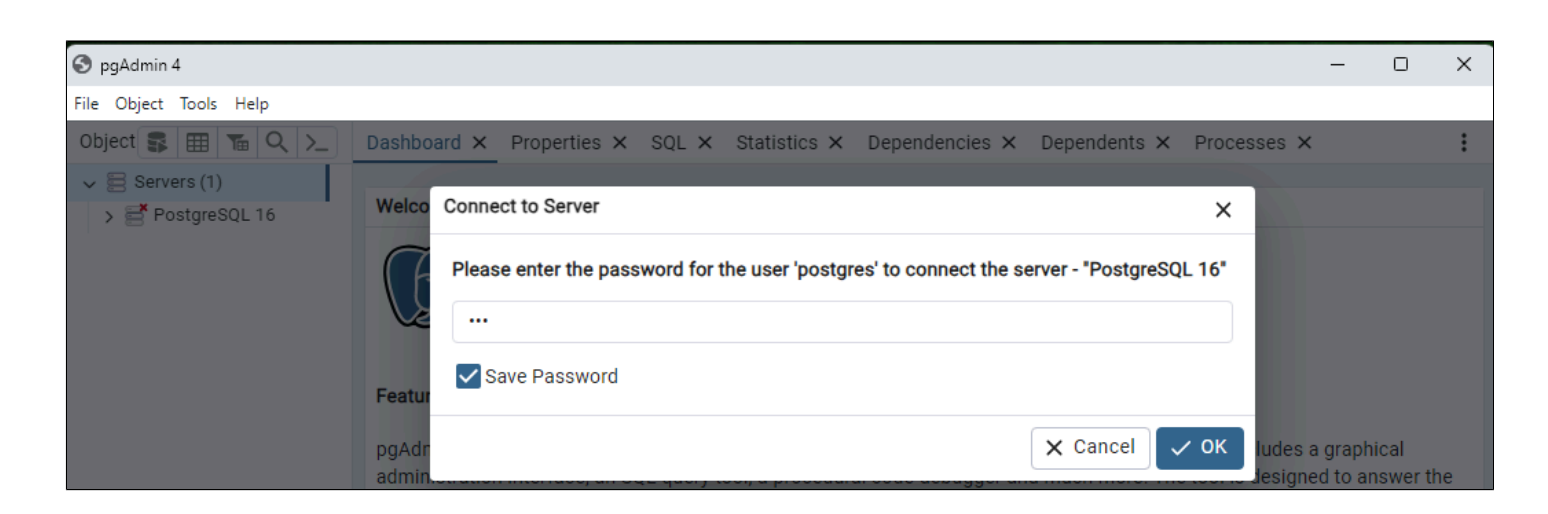

3. Раскройте узел "PostgreSQL 16". В контекстном меню узла "Databases" выберите команду "Create" -> "Database...".

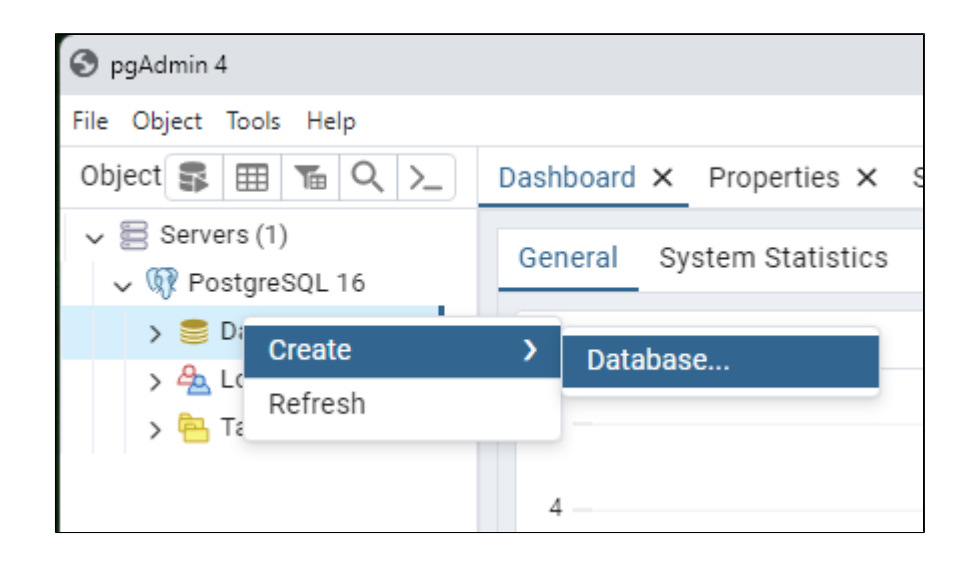

4. В открывшемся диалоговом окне укажите название БД - "Reports" и нажмите кнопку "Save".

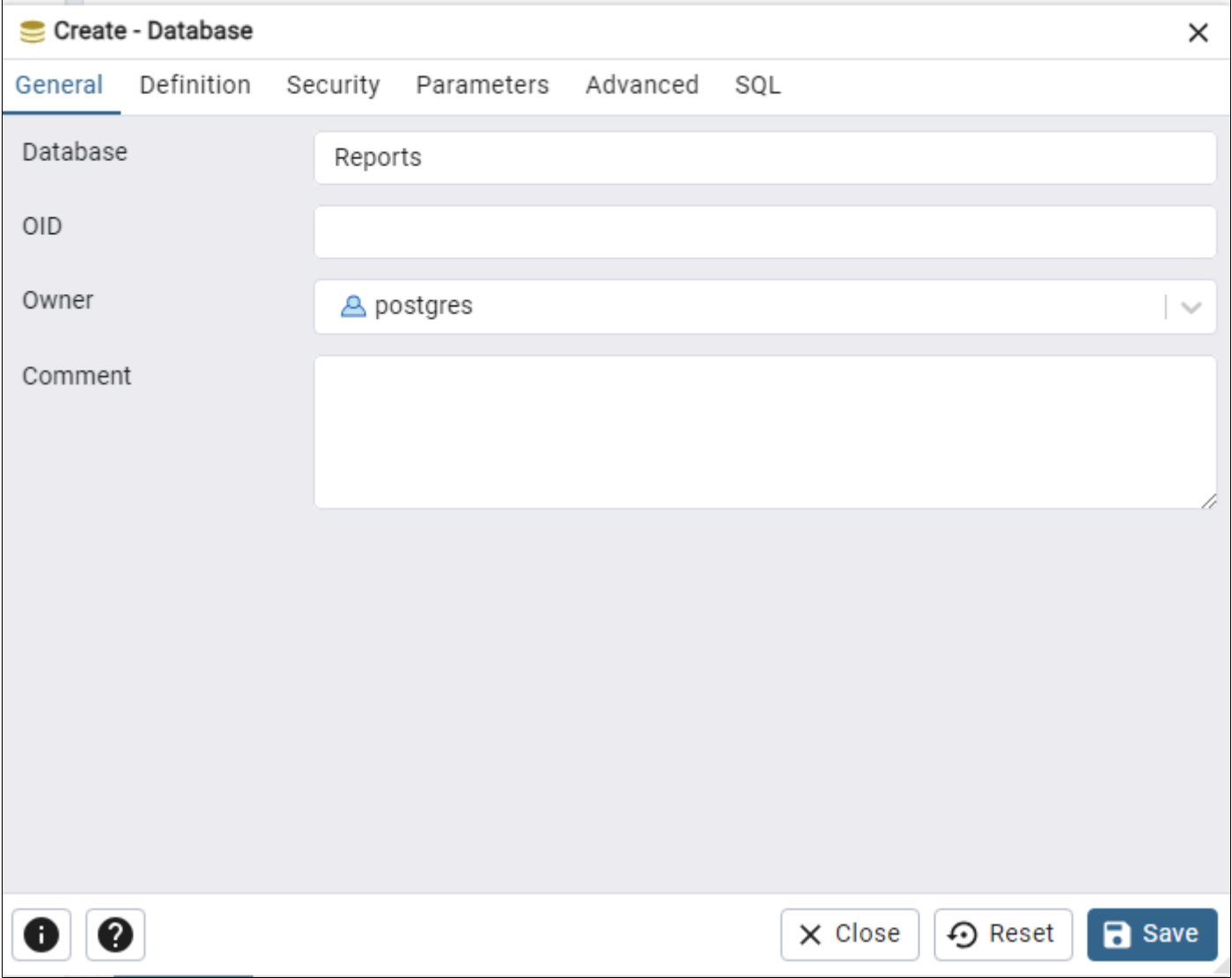

5. Выберите БД "Reports" и в панели инструментов нажмите кнопку "Query Tool". Откроется окно редактора скрипта.

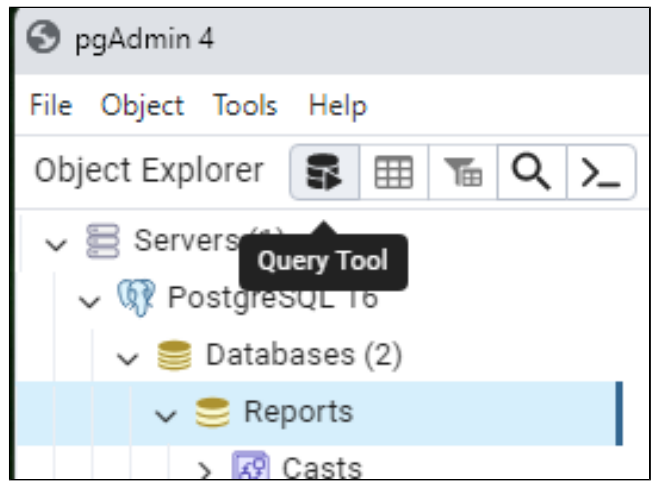

6. На панели инструментов редактора нажмите кнопку "Open File".

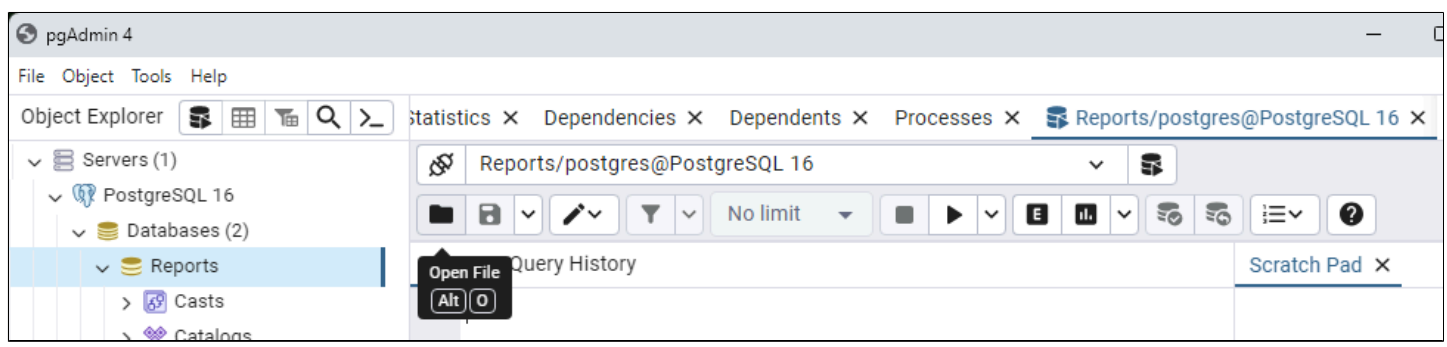

7. Выберите файл "dump.sql" и нажмите кнопку "Открыть".

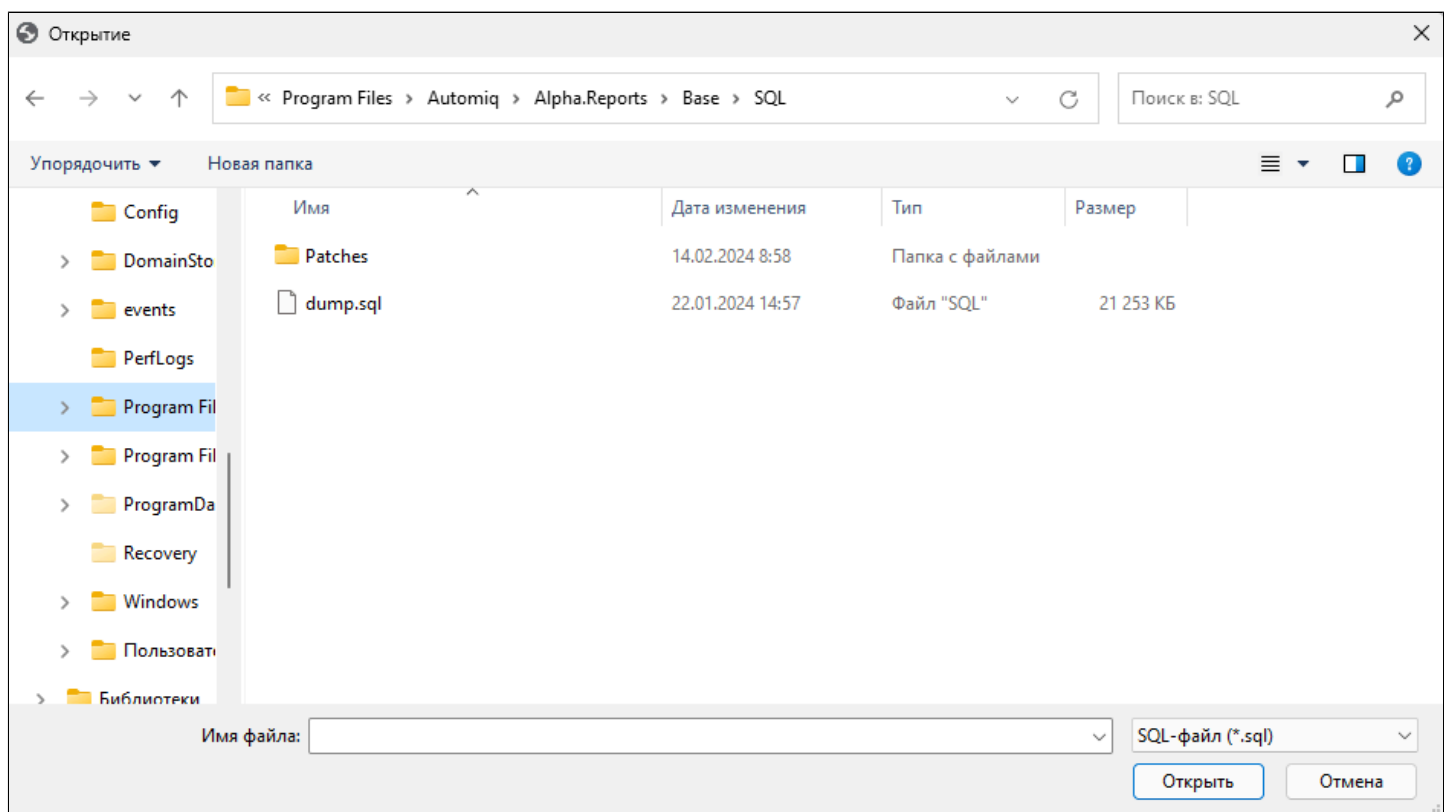

Путь до файла скрипта:

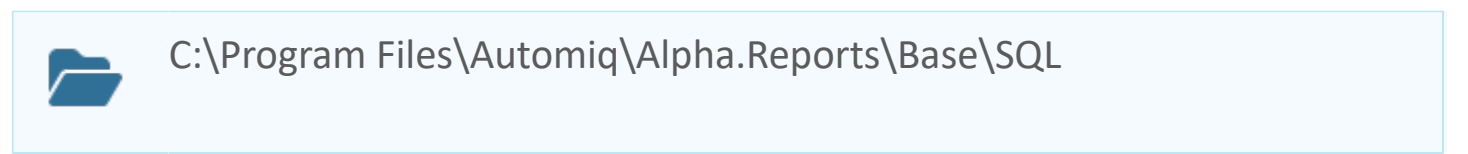

8. На панели инструментов редактора скрипта нажмите кнопку "Execute script".

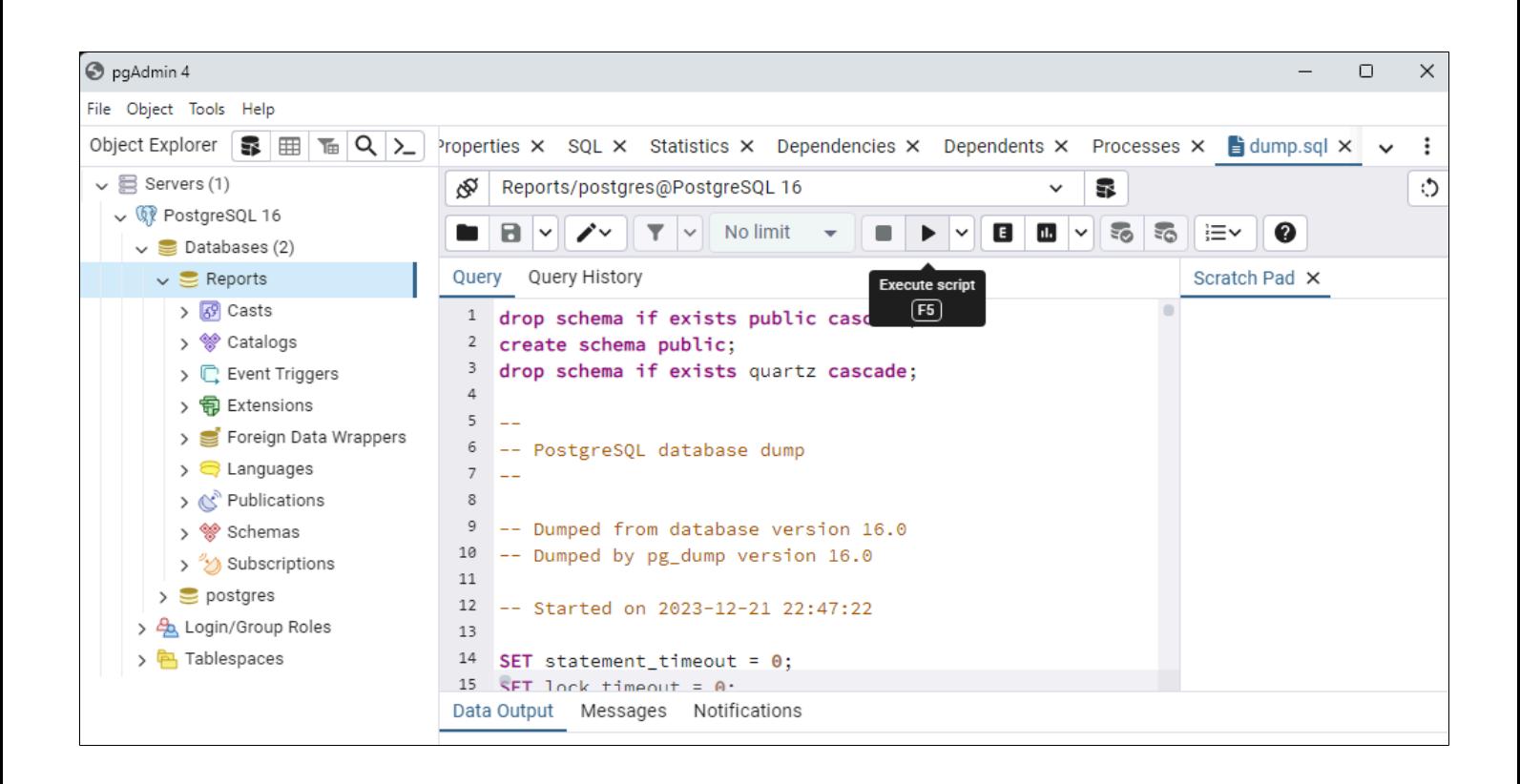

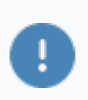

Проверьте, что скрипт успешно выполнился: должна появится схема "quartz".

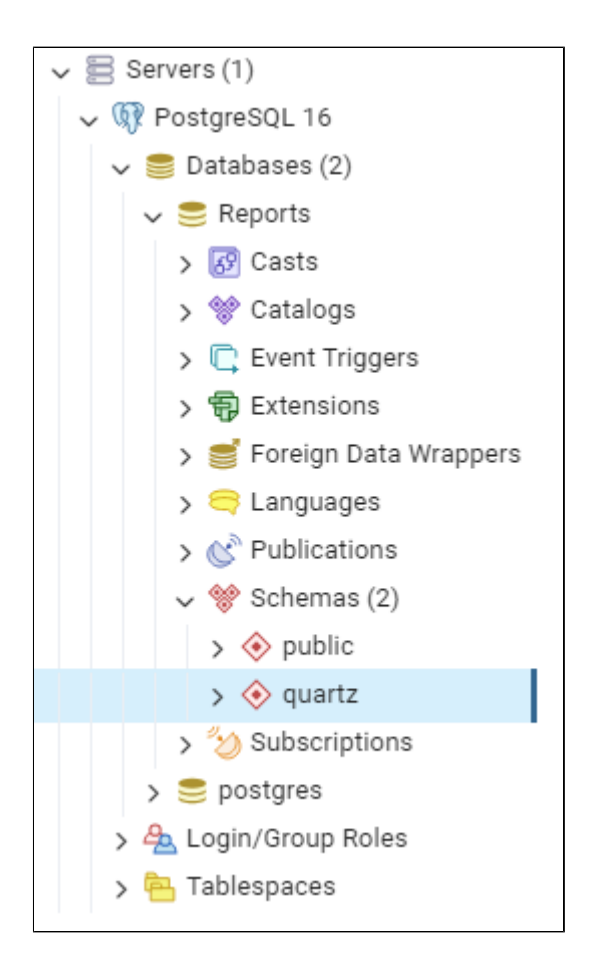

#### Настройка аутентификации клиентов

Аутентификация конфигурационным клиентов управляется файлом "pg hba.conf", который расположен в каталоге с данными кластера базы данных. Файл "pg\_hba.conf" со стандартным содержимым, создаётся командой "initdb" при инициализации каталога с данными.

Обычный формат файла "pg hba.conf" представляет собой набор записей, по одной в строке. Пустые строки игнорируются, как и любой текст комментария после знака #. Записи не продолжаются на следующей строке. Записи состоят из некоторого количества полей, разделённых между собой пробелами и/или отступами (ТАВ). В полях могут быть использованы пробелы, если они взяты в кавычки. Если в кавычки берётся какое-либо зарезервированное слово в поле базы данных, пользователя или адресации (например, all или replication), то слово теряет своё особое значение и просто обозначает базу данных, пользователя или сервер с данным именем.

Каждая зfпись обозначает тип соединения, диапазон IP-адресов клиента (если он соотносится с типом соединения), имя базы данных, имя пользователя, и способ аутентификации, который будет использован для соединения в соответствии с этими параметрами. Первая запись с соответствующим типом соединения, адресом клиента, указанной базой данных и именем пользователя применяется для аутентификации. Процедур «fall-through» или «backup» не предусмотрено: если выбрана запись и аутентификация не прошла, последующие записи не рассматриваются. Если же ни одна из записей не подошла, в доступе будет отказано.

Запись может быть сделана в одном из семи форматов:

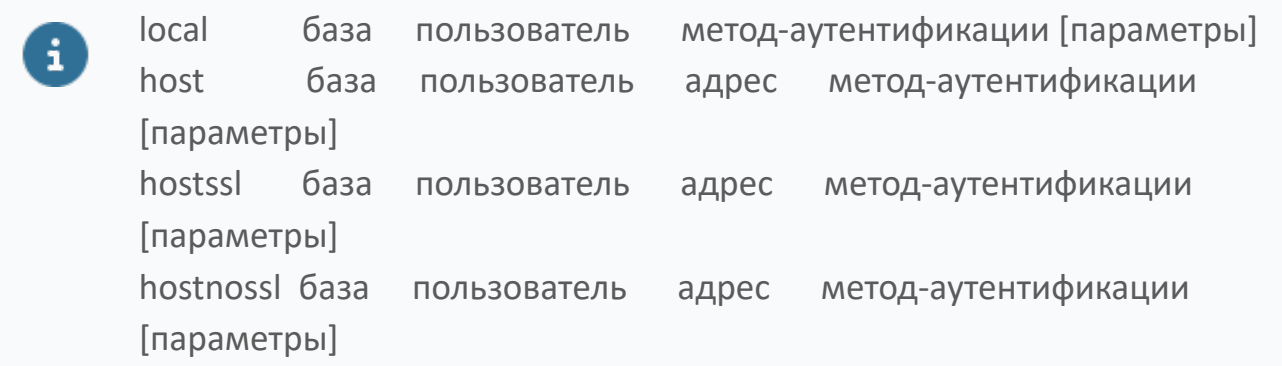

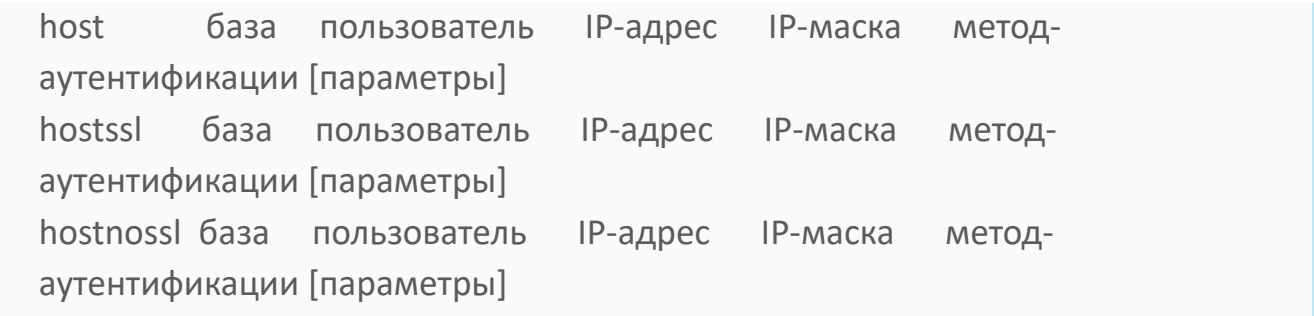

#### Описания полей

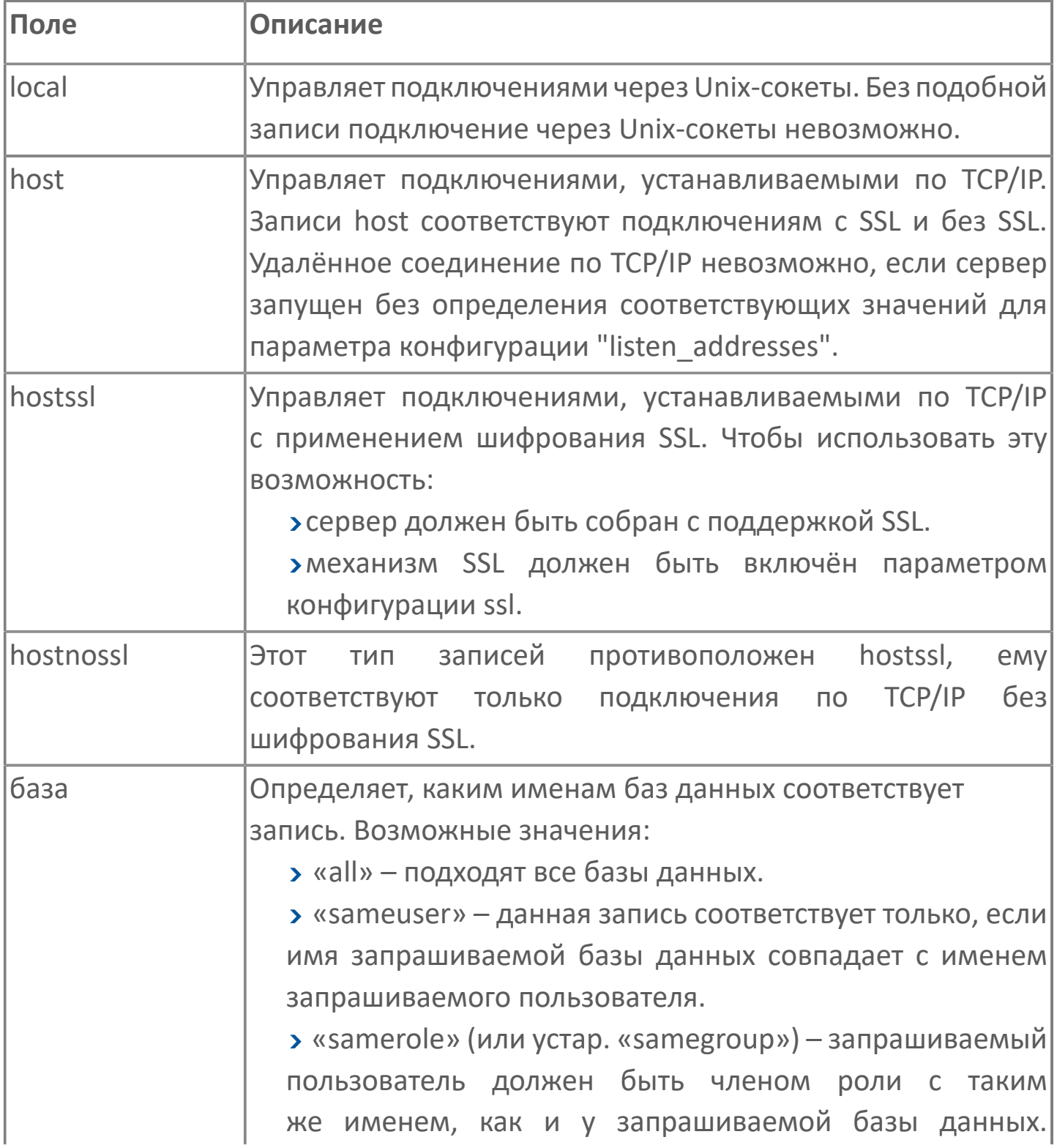

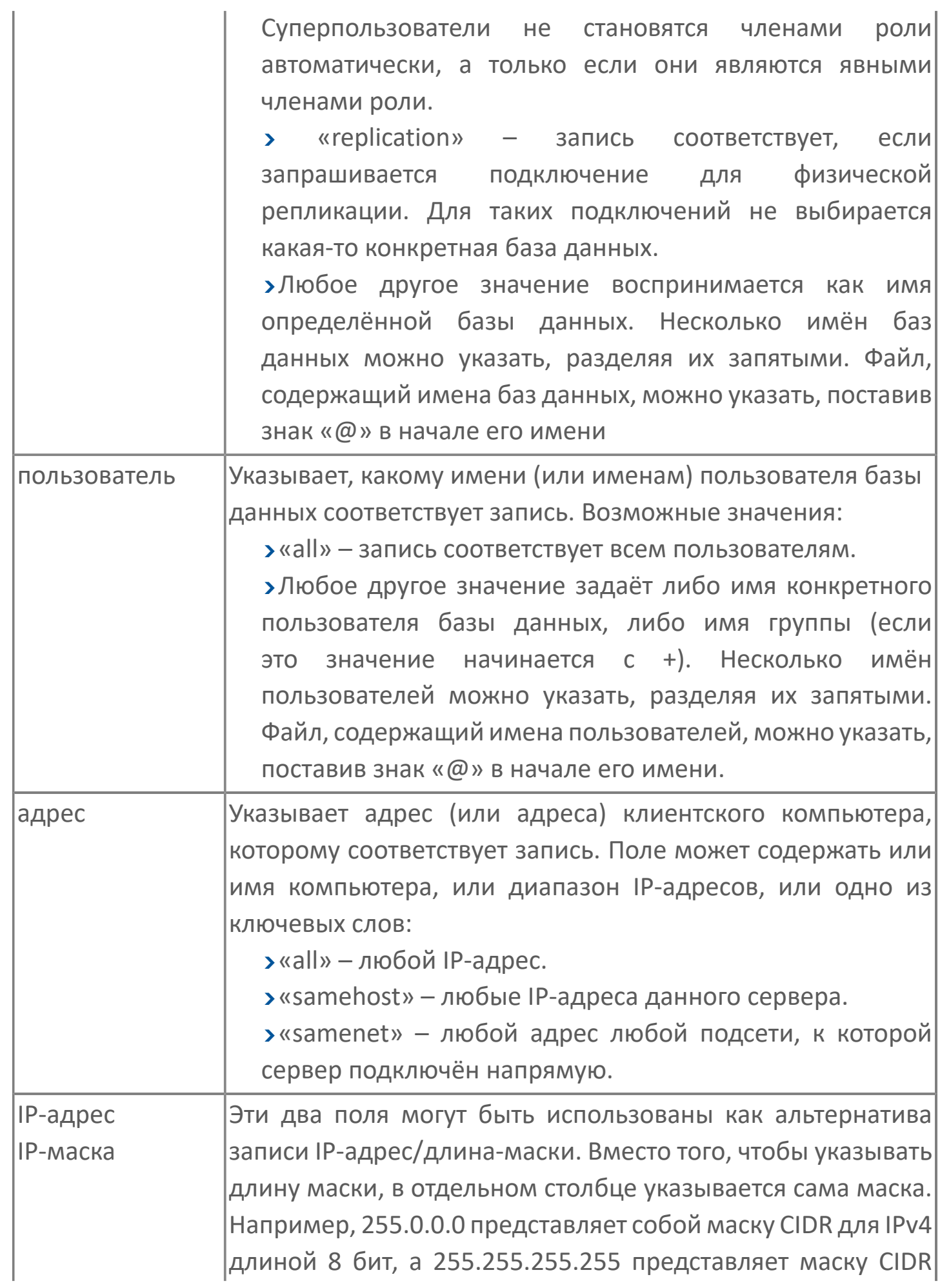

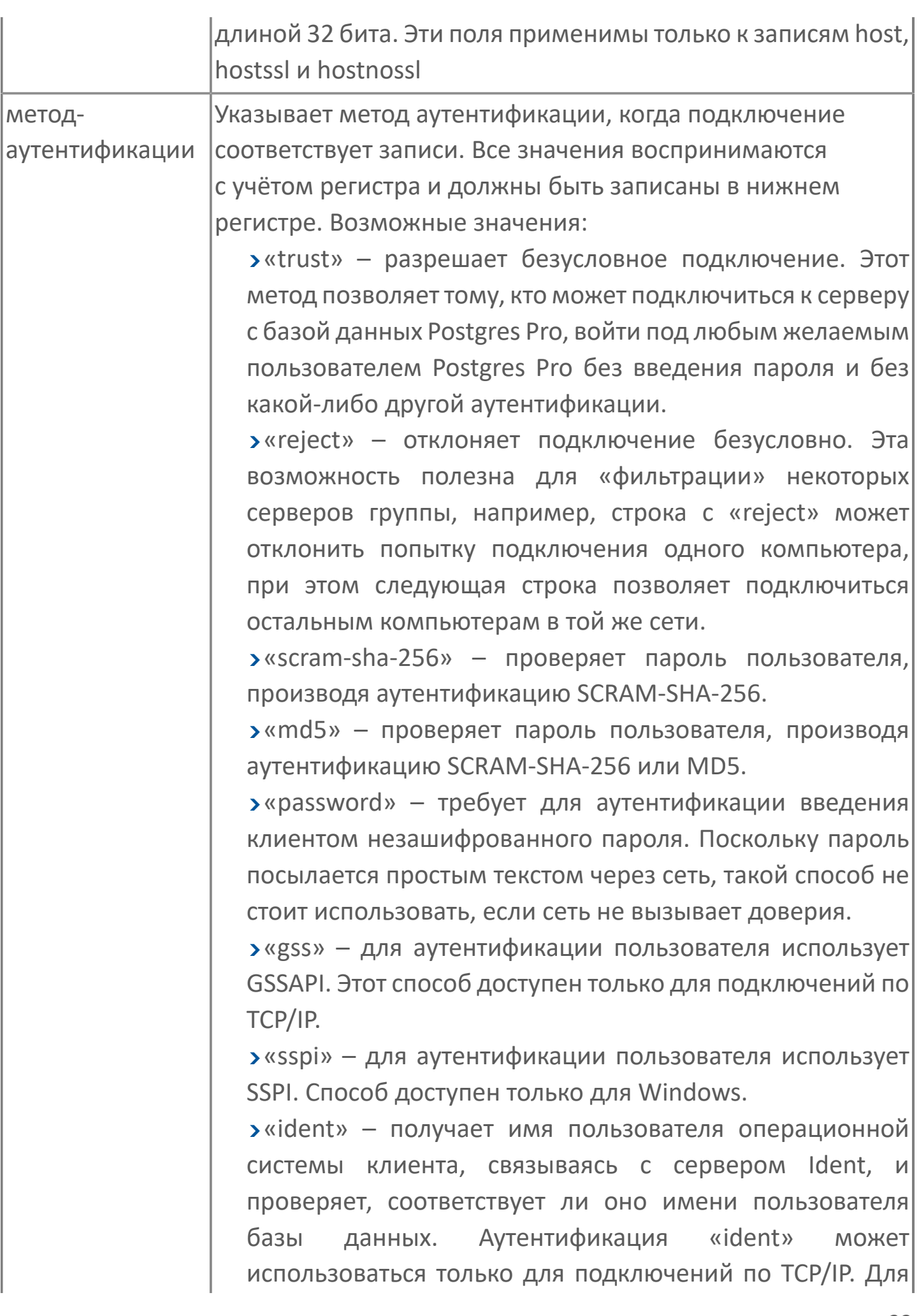

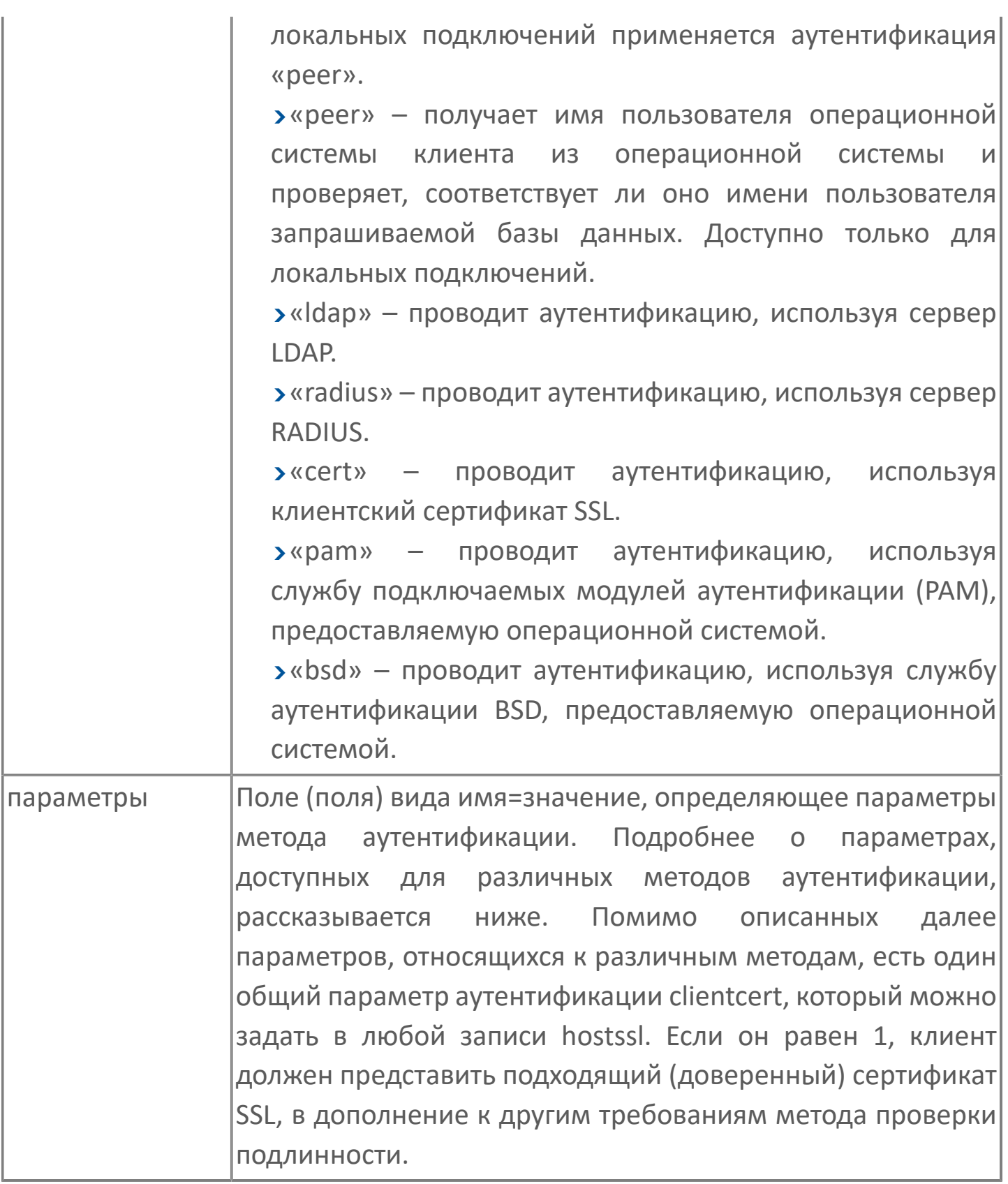

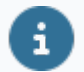

Файлы, включённые в конструкции, начинающиеся с «@», читаются, как список имён, разделённых запятыми или пробелами. Комментарии предваряются знаком «#», как и в файле "pg\_hba.conf", и вложенные «@» конструкции допустимы. Если только имя файла, начинающегося с «@» не является абсолютным путём.

Поскольку записи файла "pg\_hba.conf" рассматриваются последовательно для каждого подключения, порядок записей имеет большое значение. Обычно более ранние записи определяют чёткие критерии для соответствия параметров подключения, но для методов аутентификации допускают послабления. Напротив, записи более поздние смягчают требования к соответствию параметров подключения, но усиливают их в отношении методов аутентификации.

Например, некто желает использовать trust аутентификацию для  $\mathbf{z}$ локального подключения по TCP/IP, но при этом запрашивать пароль для удалённых подключений по TCP/IP. В этом случае запись, устанавливающая аутентификацию trust для подключения адреса 127.0.0.1, должна предшествовать записи, определяющей аутентификацию по паролю для более широкого диапазона клиентских IP-адресов.

Файл "pg hba.conf" прочитывается при запуске системы, а также в тот момент, когда основной сервер (процесс "postmaster") получает сигнал "SIGHUP". Послать сигнал процессу можно любым из способов:

- **>**используя pg ctl reload
- > вызвав SQL-функцию pg reload conf()
- **>** ВЫПОЛНИВ kill HUP

Предыдущее утверждение не касается Microsoft Windows: там любые изменения в "pg hba.conf" сразу применяются к последующим подключениям.

Чтобы подключиться к конкретной базе данных, пользователь не только должен пройти все проверки файла "pg hba.conf", но должен иметь привилегию "CONNECT" для подключения к базе данных. Если вы хотите ограничить доступ к базам данных для определённых пользователей,

проще предоставить/отозвать привилегию "CONNECT", нежели устанавливать правила в записях файла "pg\_ hba.conf".

# <span id="page-36-0"></span>**1.1.2.1.1. Примеры настройки конфигурационного файла файла**

Позволяет любому пользователю локальной системы подключаться к любой базе данных, используя любое имя пользователя баз данных, через Unixсокеты (по умолчанию для локальных подключений).

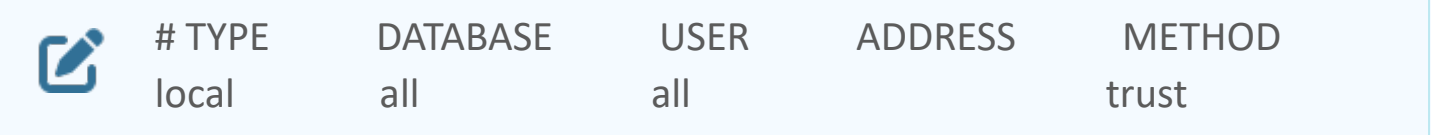

То же, но для локальных замкнутых подключений по TCP/IP.

![](_page_36_Picture_84.jpeg)

То же, что и в предыдущем примере, но с указанием сетевой маски в отдельном столбце

![](_page_36_Picture_85.jpeg)

То же для IPv6.

![](_page_36_Picture_86.jpeg)

То же самое, но с использованием имени компьютера (обычно покрывает и IPv4, и IPv6).

![](_page_36_Picture_87.jpeg)

Позволяет любому пользователю любого компьютера с IP-адресом 192.168.93.x подключаться к базе данных "postgres" с именем, которое сообщает для данного подключения ident (как правило, имя пользователя операционной системы).

![](_page_37_Picture_48.jpeg)

Позволяет любому пользователю компьютера 192.168.12.10 подключаться к базе данных "postgres", если он передаёт правильный пароль.

![](_page_37_Picture_49.jpeg)

Позволяет любым пользователям с компьютеров в домене example.com подключаться к любой базе данных, если передаётся правильный пароль. Для всех пользователей требуется аутентификация SCRAM, за исключением пользователя 'mike', который использует старый клиент, не поддерживающий аутентификацию SCRAM.

![](_page_37_Picture_50.jpeg)

В случае отсутствия предшествующих строчек с "host", следующие две строки откажут в подключении с 192.168.54.1 (поскольку данная запись будет выбрана первой), но разрешат подключения GSSAPI с любых других адресов. С нулевой маской ни один бит из IP-адреса компьютера не учитывается, так что этой строке соответствует любой компьютер.

![](_page_37_Picture_51.jpeg)

Позволяет пользователям с любого компьютера 192.168.х.х подключаться к любой базе данных, если они проходят проверку ident. Если же ident говорит, например, что это пользователь "bryanh" и он запрашивает подключение как пользователь Postgres Pro "guest1", подключение будет разрешено, если в

файле pg\_ident.conf есть сопоставление "omicron", позволяющее пользователю "bryanh" подключаться как "guest1".

![](_page_38_Picture_72.jpeg)

Если для локальных подключений предусмотрены только эти три строки, они позволят локальным пользователям подключаться только к своим базам данных (базам данных с именами, совпадающими с именами пользователей баз данных), кроме администраторов или членов роли "support", которые могут подключиться к любой БД. Список имён администраторов содержится в файле \$PGDATA/admins. Пароли запрашиваются в любом случае.

![](_page_38_Picture_73.jpeg)

Последние две строчки в примере выше могут быть объединены в одну:

![](_page_38_Picture_74.jpeg)

В столбце DATABASE могут указываться списки и имена файлов:

![](_page_38_Picture_75.jpeg)

# <span id="page-39-0"></span>**1.1.2.2. Настройка Alpha.Reports.Base**

![](_page_39_Picture_1.jpeg)

Все файлы настроек имеют расширение \*.json и находятся рядом с исполняемым файлом в каталоге установки.

Для настройки Alpha.Reports.Base выполните следующие действия:

1. Перейдите в каталог установки Alpha.Reports.Base и откройте с помощью текстового редактора файл "appsettings.json".

![](_page_39_Picture_5.jpeg)

C:\Program Files\Automiq\Alpha.Reports\Base

![](_page_39_Picture_55.jpeg)

2. Отредактируйте файл конфигурации:

В разделе "DataBaseServer" укажите следующие параметры:

 В пункте "Address" введите IP-адрес базы данных или доменное имя "localhost".

<span id="page-39-1"></span>**Пример:** "Address": "localhost".

- В пункте "DataBase" введите имя базы данных **Пример:** "DataBase": "Reports".
- В пункте "Login" введите логин для базы данных. По умолчанию: "postgres". **Пример:** "Login": "postgres".
- В пункте "Password" введите пароль для базы данных, который Вы указали [при установки PostgreSQL](#page-17-0).

**Пример:** "Password": "123".

![](_page_40_Picture_4.jpeg)

Пароль не должен быть пустым.

В разделе "LDAPSecurity" укажите следующие параметры:

- В пункте "BaseName" замените "AlphaSecurity" на "AstraSecurity":
	- **Пример:** "BaseName": "AstraSecurity".
- В пункте "Host" введите "IP-адрес компьютера, на котором установлен LDAP.

**Пример:** "Host": "127.0.0.1".

Остальные параметры оставьте по-умолчаню.

В списке "EntryPoints" нужно перечислить все адреса, по которым должен быть доступен базовый сервер, в том числе все сетевые карты компьютера (если их больше одной) – для CORS политики.

Обращаться к серверу нужно строго по IP-адресу, указанному в поле "Application" → "ServerAddress". Значение «localhost» – не равно «127.0.0.1».

IP-адрес, указанный в поле "Modules" → "Alpha.Reports.Report.Server"

должен совпадать с IP-адресом, указанным в поле "Application"  $\rightarrow$ "ServerAddress".

3. Запустите/перезапустите службу "Alpha.Reports.Base".

![](_page_41_Picture_4.jpeg)

## <span id="page-42-0"></span>**1.1.2.2.1. Пример файла конфигурации**

```
{
\boldsymbol{Z} "Kestrel": {
                     "EndPoints": {
                         "HTTP": {
                             "Url": "http://*:5000"
             }
             }
                 },
                 "Application": {
                     "Name": "Alpha.Reports.Base",
                     "ServerAddress": "http://127.0.0.1:5000",
                     "LicenseFile": "license.lic",
                     "BasePath": "",
                     "RedirectToHTTPS": "false",
                     "LdapServer": "",
                     "DataBaseServer": {
                         "Address": "localhost",
                         "DataBase": "Reports",
                         "Login": "postgres",
                         "Password": "123"
                     },
                     "LDAPSecurity": {
                         "Host": "127.0.0.1",
                         "Port": "389",
                         "BaseName": "AstraSecurity",
                         "AppName": "Reports",
                         "Rights": {
                             "AdminRight": "Administration",
                             "ViewRight": "View"
             }
                     },
                     "Modules": {
```

```
 "Alpha.Reports.Server": "http://127.0.0.1:5001"
          },
          "AlphaLicenseName": "",
          "DisableDataAccessAutoUpdate": "false",
          "AllowAllNIC": "false",
          "EntryPoints": [
              "http://127.0.0.1:5000",
              "http://192.168.0.1:5000",
              "http://somehostname:5000"
         \frac{1}{\sqrt{2}} "CleanupInterval": 43200
     }
}
```
# <span id="page-44-0"></span>**1.1.2.3. Настройка Alpha.Reports.Server**

Если при формировании отчётов по расписанию необходимо отправлять их по списку электронных адресов, то требуется сконфигурировать работу сервера отчётов.

![](_page_44_Picture_2.jpeg)

Все файлы настроек имеют расширение \*.json и находятся рядом с исполняемым файлом в каталоге установки.

Для настройки Alpha.Reports.Server выполните следующие действия:

1. Перейдите в каталог установки Alpha.Reports.Server и откройте с помощью текстового редактора файл "appsettings.json".

![](_page_44_Picture_6.jpeg)

C:\Program Files\Automiq\Alpha.Reports\Reports

![](_page_44_Picture_47.jpeg)

2. Отредактируйте файл конфигурации:

Раздел "DataBaseServer" необходимо заполнить аналогично [Alpha.Reports.Base.](#page-39-1)

В разделе "SMTP" заполните параметры:

- > Address адрес smtp-сервера.
- Port порт для подключения, по умолчанию 25.
- Login почтовый адрес (полный), с которого будет осуществляться рассылка.
- Password пароль для подключения к smtp-серверу.

Более подробно настройка описана в п.4 документа «Alpha.Reports. Руководство администратора».

3. Запустите/перезапустите службу "Alpha.Reports.Server".

![](_page_45_Picture_48.jpeg)

# <span id="page-46-0"></span>**1.1.2.3.1. Пример файла appsettings.json**

```
{
\boldsymbol{\mathcal{C}} "Kestrel": {
                "EndPoints": {
                     "HTTP": {
                         "Url": "http://*:5001"
        }
        }
            },
            "Application": {
                "Name": "Alpha.Reports.Server",
                "BasePath": "",
                "RedirectToHTTPS": "false",
                "DataBaseServer": {
                     "Address": "localhost",
                     "DataBase": "Reports",
                     "Login": "postgres",
                     "Password": "123"
                },
                "Modules": {
                     "Alpha.Base.Server": "http://127.0.0.1:5000"
                },
                "SMTP": {
                     "Address": "smtp.example.com",
                     "Port": "25",
                     "Login": "alpha_reports@example.com",
                    "Password": "password"
                },
                "JobFile": "Alpha.Reports.Server.Jobs.xml"
            }
      }
```
### <span id="page-47-0"></span>**1.1.2.4. Секретная строка**

Для работы с системой отчётности необходима секретная строка, которая генерируется при запуске "Alpha.Reports.Base".

Получить секретную строку можно любым из способов:

- Программно обратитесь к функции "GetAuthString()".
- В файле C:\ProgramFiles\Automiq\Alpha.Reports\Base\logs\Base.log найдите строку

**<Дата> <Время>|Info|Alpha.Reports.Base|Строка авторизации:<Строка** Ø **авторизации>**

#### **Пример**

![](_page_47_Picture_44.jpeg)

## <span id="page-48-0"></span>**1.1.2.5. Источники данных**

1. Чтобы открыть панель конфигурирования источников, в браузере введите:

http://127.0.0.1:5000/Sources/?u=<Секретная строка>

При успешном запуске в браузере отобразится окно:

![](_page_48_Picture_4.jpeg)

2. По умолчанию источники данных уже настроены и можно переходить к пункту 4. Если источники данных не настроены, нажмите кнопку "Добавить коннектор".

![](_page_48_Picture_6.jpeg)

3. Выделите коннектор и нажмите кнопку «Добавить подключение».

![](_page_49_Picture_0.jpeg)

4. Настройте строку подключения у коннектора и проверьте подключение.

![](_page_49_Picture_33.jpeg)

При успешном подключении появится следующее окно:

![](_page_49_Picture_4.jpeg)

![](_page_49_Picture_5.jpeg)

Подробнее вкладка «Источники данных» описана в п.6 документа «Alpha.Reports. Руководство администратора».

# <span id="page-50-0"></span>**1.1.3. Дизайнер отчетов**

1. Чтобы открыть дизайнер отчетов, введите в браузере

![](_page_50_Picture_2.jpeg)

При успешном запуске в браузере отобразится окно:

![](_page_50_Picture_29.jpeg)

2. Для добавления сигналов, на основе которых будет создаваться отчет, перейдите во вкладку «Отчет» и нажмите кнопку «Выбор переменных».

![](_page_50_Picture_30.jpeg)

3. В выпадающем списке выберите "Получение данных с OPC UA". Выделите необходимый сигнал и нажмите кнопку «Добавить».

![](_page_51_Picture_15.jpeg)

В выделенной ячейке таблицы появится атрибут сигнала.

![](_page_52_Picture_20.jpeg)

4. Чтобы создать вспомогательные переменные для задания интервала времени, нажмите кнопку «Настройка переменных».

![](_page_52_Picture_21.jpeg)

5. В окне нажмите кнопку "Добавить" и укажите имя переменной, её тип и значение по умолчанию.

![](_page_52_Picture_22.jpeg)

В нашем случае тип время, а значение по умолчанию 10 минут. Это позволит далее создать отчет со значениями за последние 10 минут.

6. Выделите произвольную ячейку и введите «=<название переменной>». Это позволит проверить, что переменная добавилась в шаблон и считывается.

 $\boldsymbol{\mathcal{C}}$ 

![](_page_53_Picture_21.jpeg)

#### <span id="page-54-0"></span>1.1.3.1. Создание отчета

Для формирования отчета, выполните следующие действия:

1. Нажмите кнопку «Архивное значение».

![](_page_54_Picture_3.jpeg)

2. Справа появится поле для конфигурирования архивных значений:

![](_page_55_Picture_4.jpeg)

В поле "Список атрибутов" укажите ячейку, в которую Вы добавили атрибуты с помощью кнопки «Выбор переменных».

В поле "Начало интервала" введите формулу: NOW()-TenMinutes. Она вычисляет текущее значение времени и вычитает из него значение переменной, которую мы создали ранее.

В поле "Конец интервала" введите функцию NOW().

Укажите "Количество возвращаемых элементов" или установите флаг "Вернуть все значения".

В поле «Результирующая ячейка» укажите ячейку, с которой начнет формироваться отчет.

![](_page_56_Picture_5.jpeg)

При желании отметьте сторону для вывода времени и какие значения Вы хотите вывести.

В результате сформируется таблица:

![](_page_56_Picture_55.jpeg)

3. Настройки отображения таблицы настраиваются во вкладке "Главная".

![](_page_57_Picture_27.jpeg)

4. Сохраните отчет, нажав кнопку «Сохранить на сервер» во вкладке "Отчет", или сохраните отчет как Excel-таблицу.

![](_page_57_Picture_2.jpeg)

5. Введите название шаблона и его описание. Нажмите кнопку "Сохранить"

![](_page_57_Picture_28.jpeg)

![](_page_57_Picture_5.jpeg)

Подробнее вкладка «Дизайнер отчетов» описана в документе «Конструктор отчётов. Руководство пользователя».

### <span id="page-58-0"></span>**1.1.4. Конфигуратор сервера отчетов**

1. Чтобы открыть конфигуратор отчетов, введите в браузере:

![](_page_58_Picture_2.jpeg)

http://127.0.0.1:5000/Report/Configurator/?u=<Секретная строка>

При успешном запуске в браузере отобразится окно:

![](_page_58_Picture_29.jpeg)

2. В разделе "Шаблоны" выберите созданный ранеее шаблон и перейдите в раздел "Параметры задания":

![](_page_59_Picture_25.jpeg)

3. Нажмите «Создать задание», введите его параметры и нажмите кнопку «Сохранить». Задание появится во вкладке «Список заданий».

![](_page_59_Picture_26.jpeg)

4. Сформируйте отчет, нажав кнопку «Выполнить задание».

![](_page_59_Picture_27.jpeg)

5. Чтобы создать расписание для автоматического формирования отчета, нажмите кнопку «Триггеры».

![](_page_60_Picture_22.jpeg)

6. В открывшемся окне нажмите кнопку «Создать триггер» и настройте расписание.

![](_page_60_Picture_23.jpeg)

7. Для настройки расписания нажмите на кнопку в поле расписания. В открывшемся окне настройте периодичность и время, когда триггер начнет свою работу после создания.

![](_page_61_Picture_18.jpeg)

8. В поле "Срок хранение (дней)" укажите количество дней хранения отчёта.

![](_page_61_Picture_19.jpeg)

![](_page_61_Picture_20.jpeg)

9. Нажмите кнопку «Сохранить». Триггер с расписанием начнет свою работу.

![](_page_62_Picture_33.jpeg)

#### 10. При срабатывании триггера в списке файлов появится файл отчета.

![](_page_62_Picture_34.jpeg)

Вы можете удалить, просмотреть и скачать отчет нажав на соответствующие кнопки в правом верхнем углу.

Подробнее вкладка «Конфигуратор отчетов» описана в документе «Конфигуратор сервера отчётов. Руководство пользователя».

 Настройка просмотров отчетов описана в документе «Просмотр отчётов. Руководство пользователя».

i